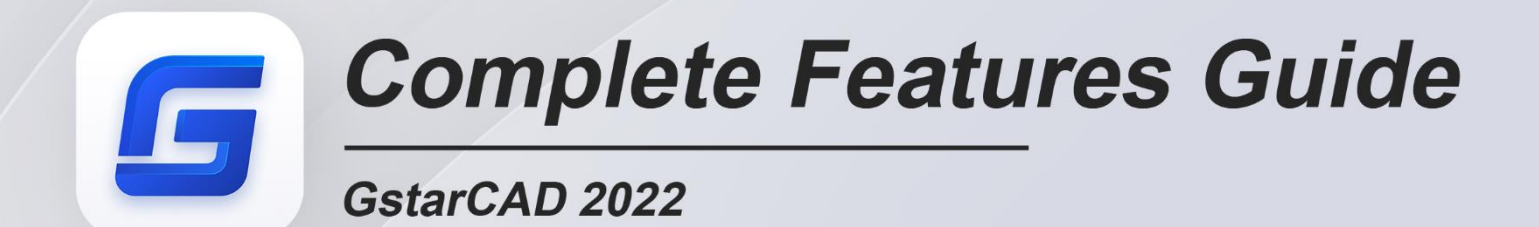

<span id="page-0-0"></span>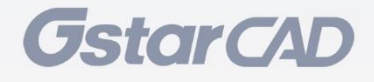

## Table des matières

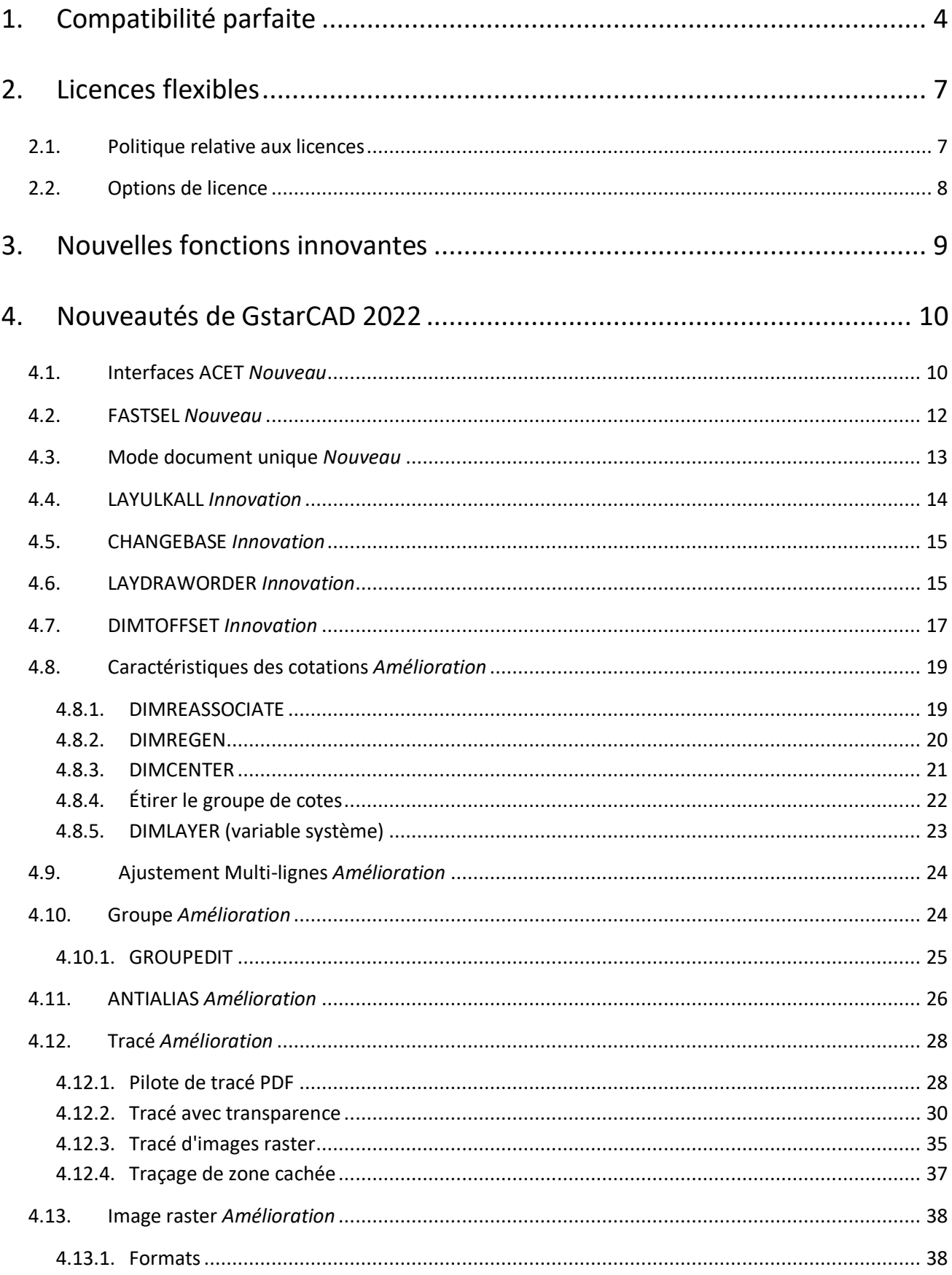

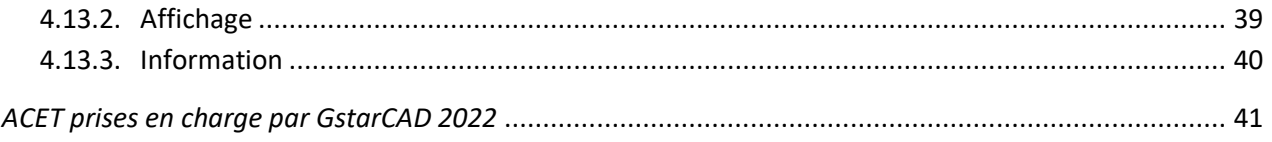

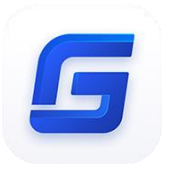

# *Guide complet de GstarCAD 2022*

## Conception efficace et traçage précis

Dans GstarCAD 2022, les fonctionnalités de traçage sont considérablement améliorées, rendant les effets de traçage plus précis et exacts. Un moteur raster amélioré a été intégré et permet d'utiliser davantage de formats d'images, même les images d'un milliard de pixels peuvent être correctement attachées, prévisualisées, modifiées et tracées. En outre, GstarCAD 2022 offre une pléthore d'autres outils nouveaux et améliorés qui vous aideront à maximiser votre productivité.

## <span id="page-3-0"></span>**1. Compatibilité parfaite**

GstarCAD améliore constamment sa compatibilité dans tous les aspects et accomplit la haute compatibilité avec ACAD. Le format de données transparent, l'interface familière, la structure de commande et l'habitude d'utilisation, les paramètres de personnalisation faciles à utiliser et les applications/add-ons sont tous prêts pour vous dans GstarCAD 2022.

## ➢ **Format des données**

GstarCAD 2022 prend en charge les formats de fichiers natifs DWG/DXF qui sont entièrement compatibles avec ACAD de la version 2.5 à 2022. Tous les dessins CAO basés sur le format DWG/DXF peuvent être facilement traités par GstarCAD. Parallèlement, les fichiers de dessin créés par GstarCAD peuvent également être traités par d'autres logiciels de CAO. GstarCAD 2022 réalise entièrement la compatibilité bidirectionnelle avec ACAD dans des formats de données.

En outre, GstarCAD 2022 prend en charge divers types de formats de fichiers de données et d'interfaces de développement d'applications. Vous pouvez créer ou modifier des dessins de manière tout à fait originale.

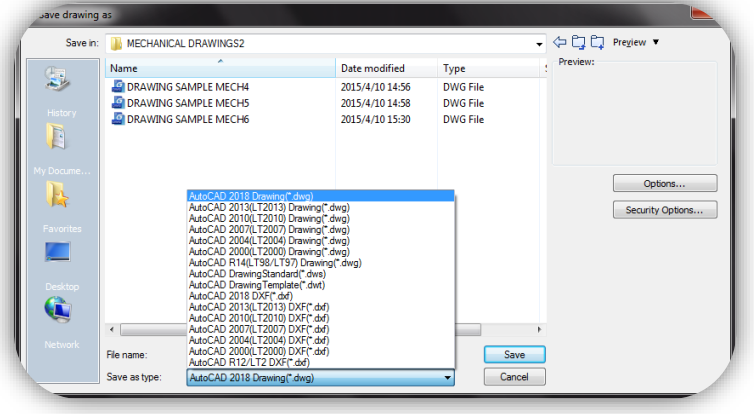

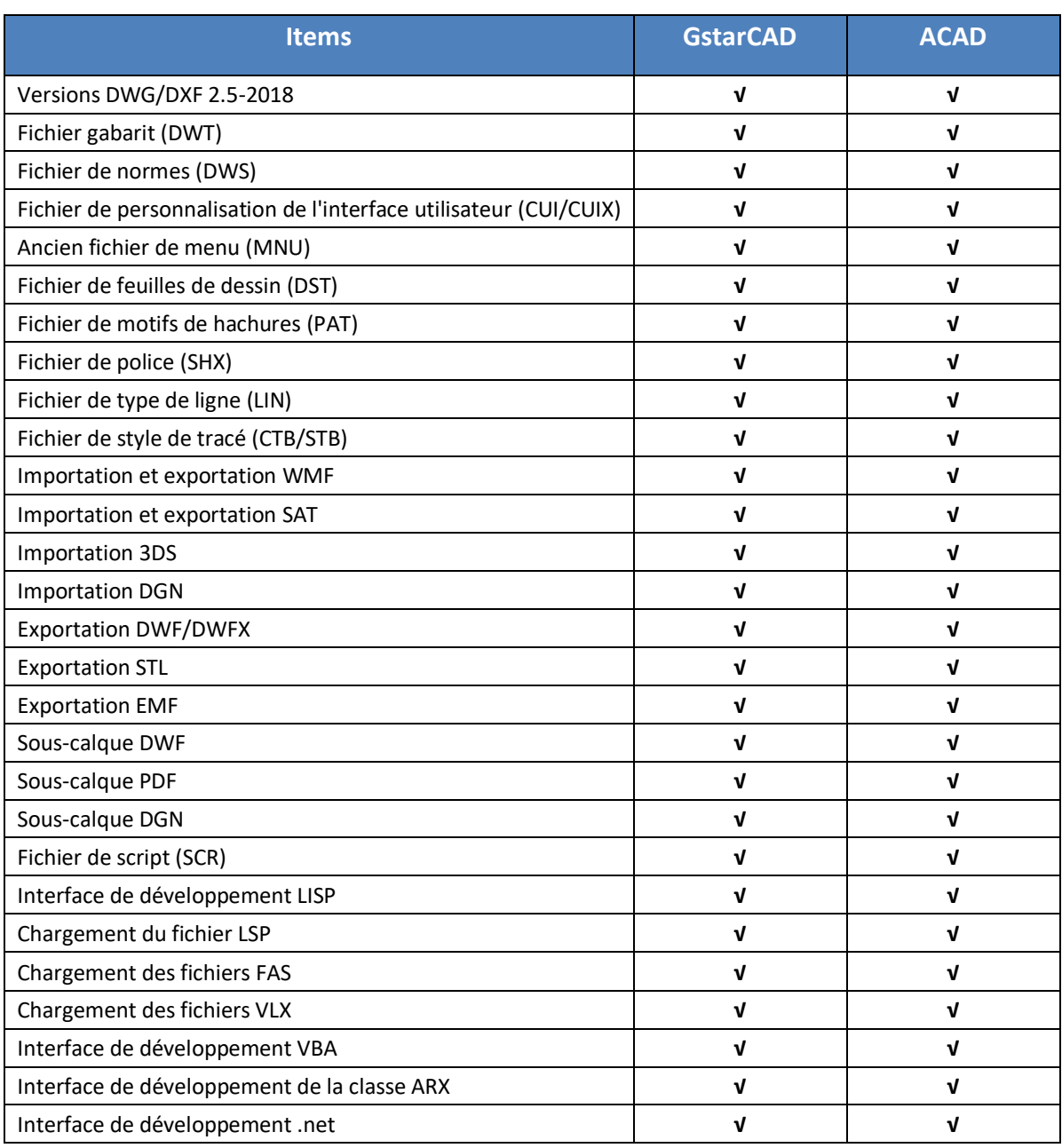

Les principales différences de formats de fichiers et d'interfaces de développement entre GstarCAD et ACAD.

➢ **Interface utilisateur simplifiée**

GstarCAD 2022 vous offre une interface agréable et familière. La combinaison d'un thème de couleurs sombres et de conceptions d'icônes attrayantes réduira votre fatigue visuelle. Vous pouvez également afficher et réorganiser des éléments tels que les barres d'outils, afficher la barre de commande, passer d'un espace de travail à l'autre, modifier les thèmes de l'interface, personnaliser votre propre interface et activer la barre d'état. Les barres d'outils et la barre de commande peuvent également être déplacées n'importe où sur l'écran ou ancrées.

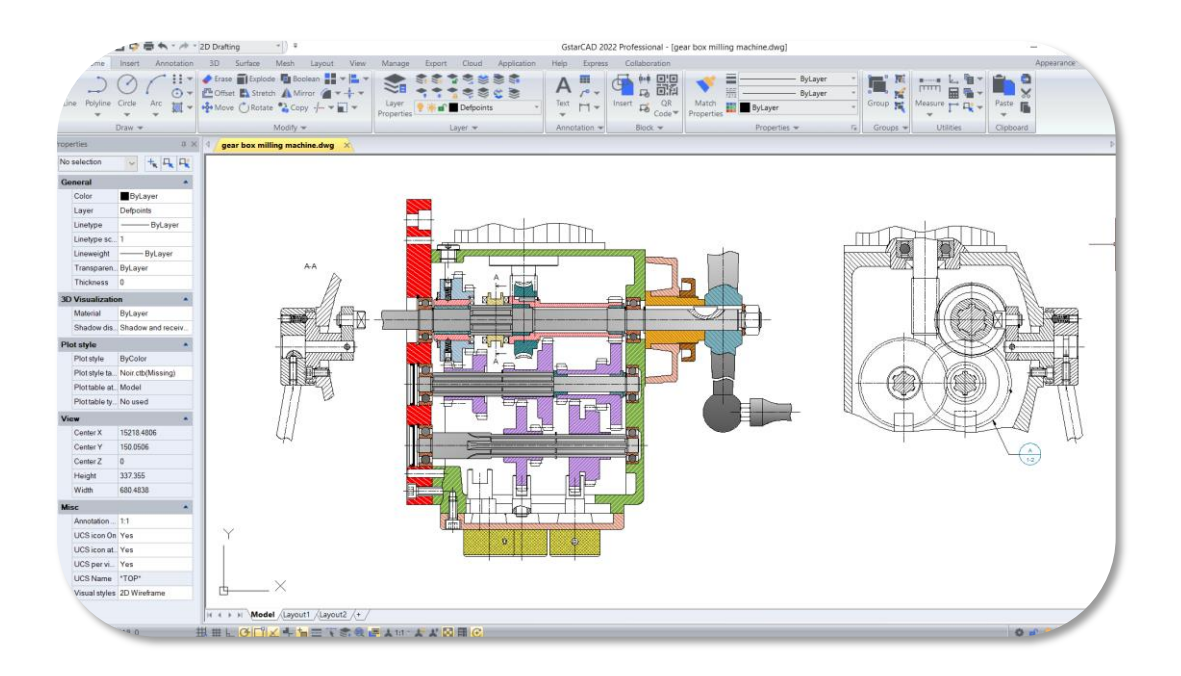

#### ➢ **Commande habituelle**

Vous pouvez commencer à utiliser GstarCAD immédiatement avec la structure de commande habituelle et le système de raccourcis que vous avez connus sans aucune formation supplémentaire. Que vous soyez un utilisateur novice ou un professionnel expérimenté de la CAO, vous créerez bientôt des dessins en utilisant les fonctions d'amélioration de la productivité de GstarCAD.

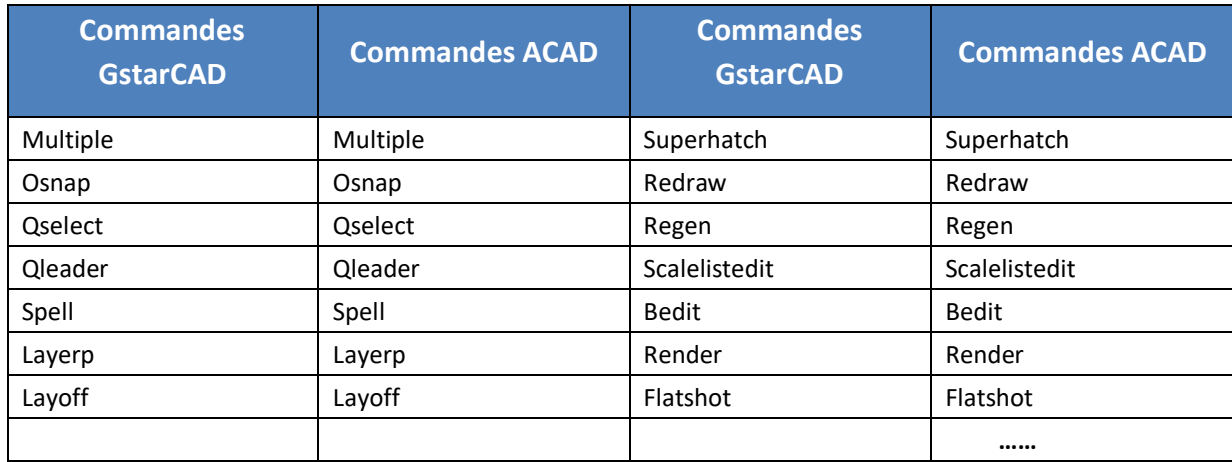

#### ➢ **Paramètres personnalisés**

GstarCAD offre plusieurs méthodes pour importer vos paramètres personnalisés tels que CUI, programme Lisp, paramètres de raccourcis, blocs, DWT, palettes d'outils, traceurs, etc. à partir d'autres logiciels de CAO. En quelques minutes seulement, vous vous familiariserez avec GstarCAD.

#### ➢ **API et modules complémentaires**

GstarCAD offre une interface de développement conviviale, telle que GRX, .NET, VBA, Lisp, etc. Aujourd'hui, des centaines d'applications professionnelles et de solutions industrielles fonctionnent avec GstarCAD.

Pour plus d'informations sur les applications/modules additionnels de GstarCAD, veuillez vous référer au lien suivant :

[Liste des extensions compatibles Gstarcad -](https://www.gscad.fr/applications-logiciel-dao.html) GstarCAD France

<https://www.gstarcad.net/application/>

## <span id="page-6-0"></span>**2. Licences flexibles**

## <span id="page-6-1"></span>**2.1.Politique relative aux licences**

La politique de licence de GstarCAD est souple et simple. Nous proposons à la fois une licence perpétuelle et un abonnement. Vous êtes libre de choisir le mode de licence et décidez du moment de la mise à niveau.

#### ⚫ **Licence perpétuelle**

Lorsque vous choisissez d'acheter la licence perpétuelle de GstarCAD, vous avez le droit de l'utiliser à perpétuité. Vous l'achetez une fois et il est à vous pour toujours. Vous n'êtes pas obligé d'acheter l'abonnement ou les mises à jour. Cependant pour bénéficier de notre service d'assistance nous vous invitons vivement à souscrire à notre abonnement appelé également souscription. Ce service vous donnera accès au déblocage de votre licence en cas de problème informatique par exemple perte ou vol de l'ordinateur ou encore panne de disque dur ou du système d'exploitation.

#### ⚫ **Licence perpétuelle et plans d'abonnement**

Vous pouvez acheter GstarCAD Licence Perpétuelle avec les Plans d'Abonnement. Gstarsoft publie une nouvelle version majeure de GstarCAD chaque année. Avec les plans d'abonnement, vous pouvez passer à la dernière version de GstarCAD gratuitement.

#### ⚫ **Abonnement annuel**

L'abonnement annuel à GstarCAD est similaire à l'abonnement à ACAD. L'avantage de l'abonnement de GstarCAD c'est qu'il est bien moins onéreux que l'abonnement ACAD.

#### ⚫ **Mises à jour de GstarCAD**

Gstarsoft publie une nouvelle version majeure de GstarCAD chaque année. Vous pouvez mettre à niveau votre licence perpétuelle GstarCAD vers une version plus récente, tout en conservant la licence perpétuelle.

#### <span id="page-7-0"></span>**2.2.Options de licence**

GstarCAD offre non seulement une politique de licence flexible, mais aussi des options de licence flexibles. GstarCAD offre des licences autonomes et des licences de réseau, toutes deux disponibles avec une clé logicielle (numéro de série).

#### ⚫ **Licence autonome**

Le logiciel est limité à un utilisateur. Une licence est nécessaire pour chaque ordinateur sur lequel le logiciel sera installé. Vous pouvez bien entendu déplacer très facilement la licence GstarCAD d'un poste à un autre en suivant [nos conseils.](https://www.gscad.fr/142-transfert-de-licence-monoposte-gstarcad-entre-2-ordi.html)

#### ⚫ **Licence réseau**

Un lot de licences est disponible sur le serveur, pour être utilisé par n'importe quel ordinateur du réseau. Vous n'avez besoin de licences que pour le nombre maximal d'utilisateurs simultanés prévu, et non pour chaque ordinateur où le logiciel sera installé. C'est une solution très économique. GstarCAD France propose un [serveur](https://www.gscad.fr/204-slr.html)  [disponible de partout sur Internet](https://www.gscad.fr/204-slr.html) à un prix très avantageux.

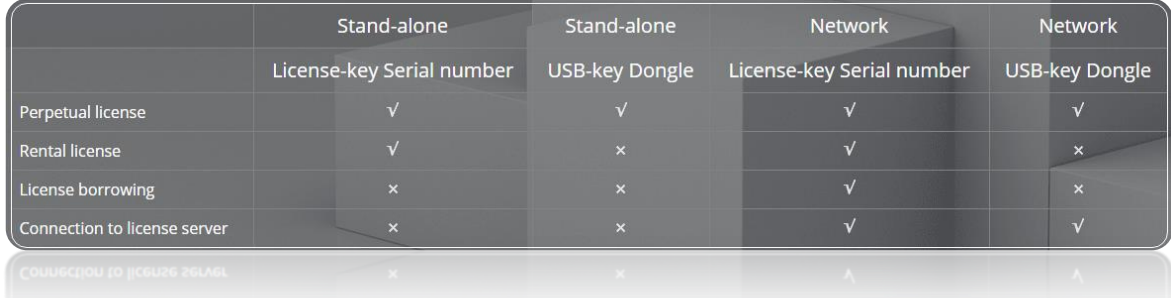

## <span id="page-8-0"></span>**3. Nouvelles fonctions innovantes**

GstarCAD offre plus de 100 outils uniques et innovants comme "Collaboration", " Tableau de surface ", " Calque automatique ", " Fenêtre de contrôle à la mise en page ", " Autoxlstable ". Ils vous permettent d'accélérer de manière significative votre vitesse de dessin.

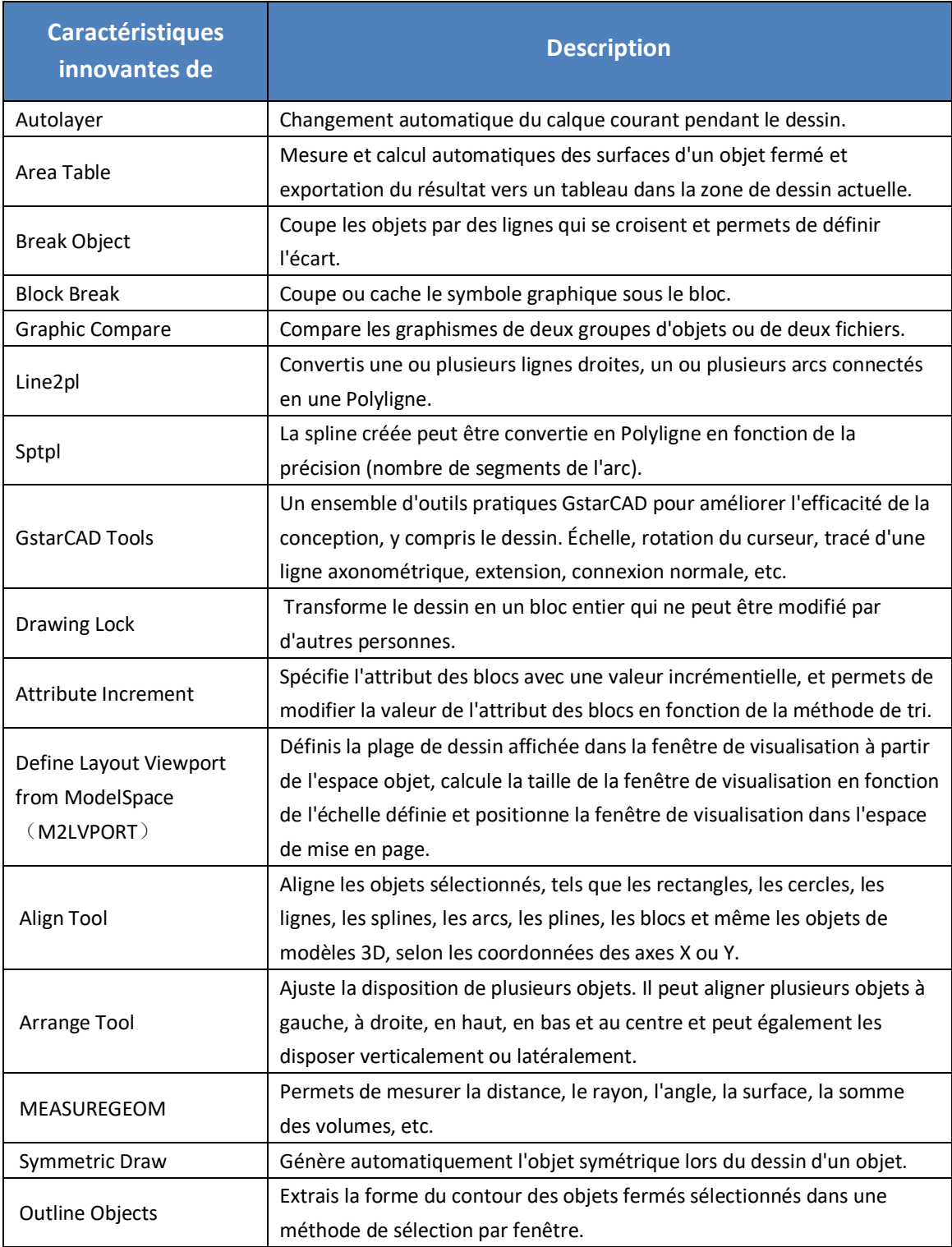

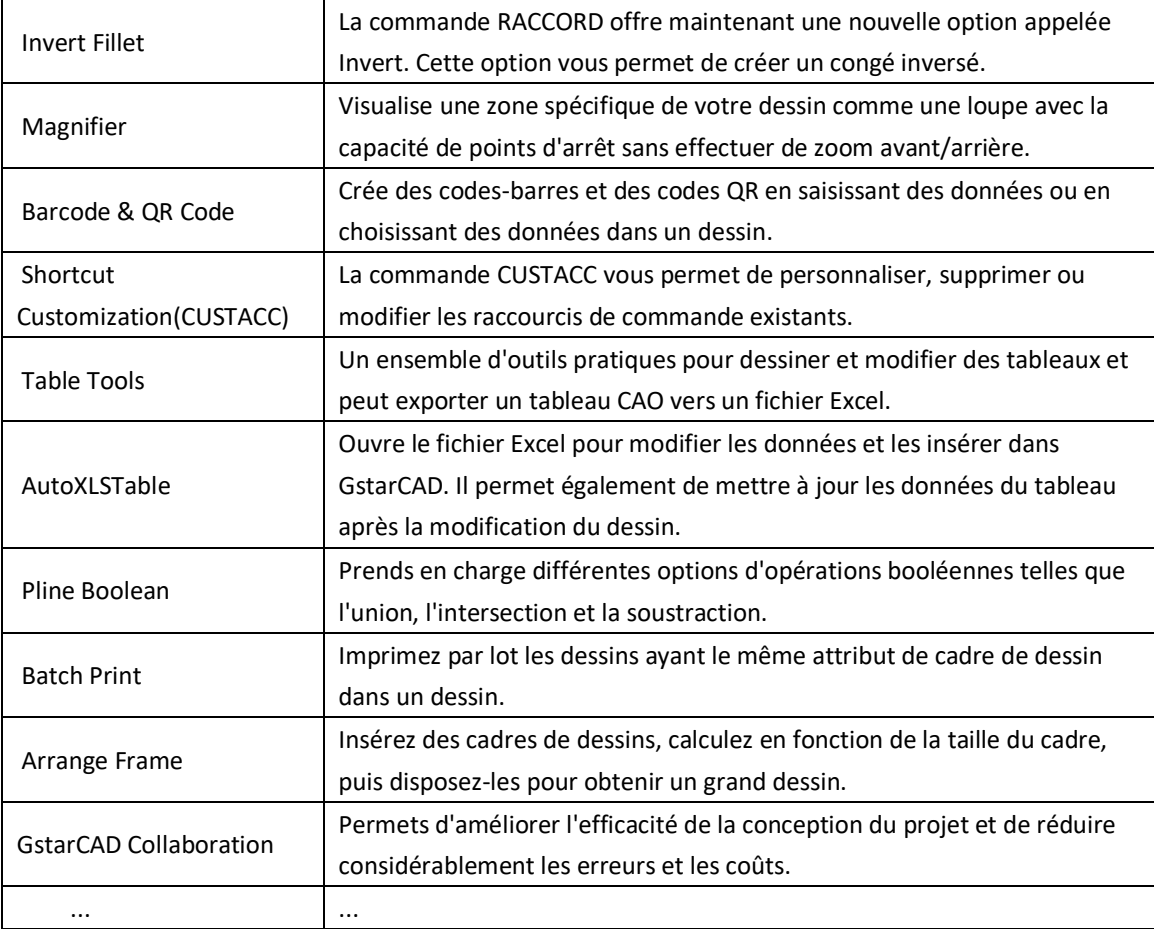

## <span id="page-9-0"></span>**4. Nouveautés de GstarCAD 2022**

#### <span id="page-9-1"></span>**4.1. Interfaces ACET** *Nouveau*

Vous pouvez cliquer sur Ruban → Gérer → Applications  $\rightarrow$  Chargement de l'application ou entrée de la commande APPLOAD pour charger les outils AutoCAD Express et les fonctionnalités "Plug-in" développés avec les interfaces ACET prises en charge dans GstarCAD 2022.

Ensuite, vous êtes en mesure d'exécuter l'application chargée dans GstarCAD 2022 avec succès.

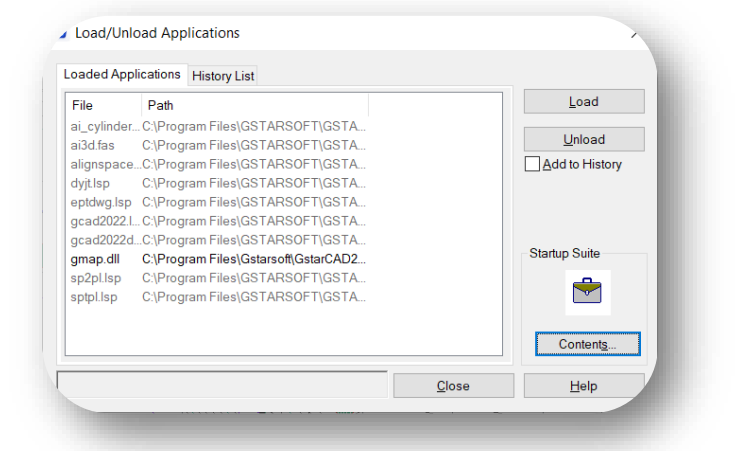

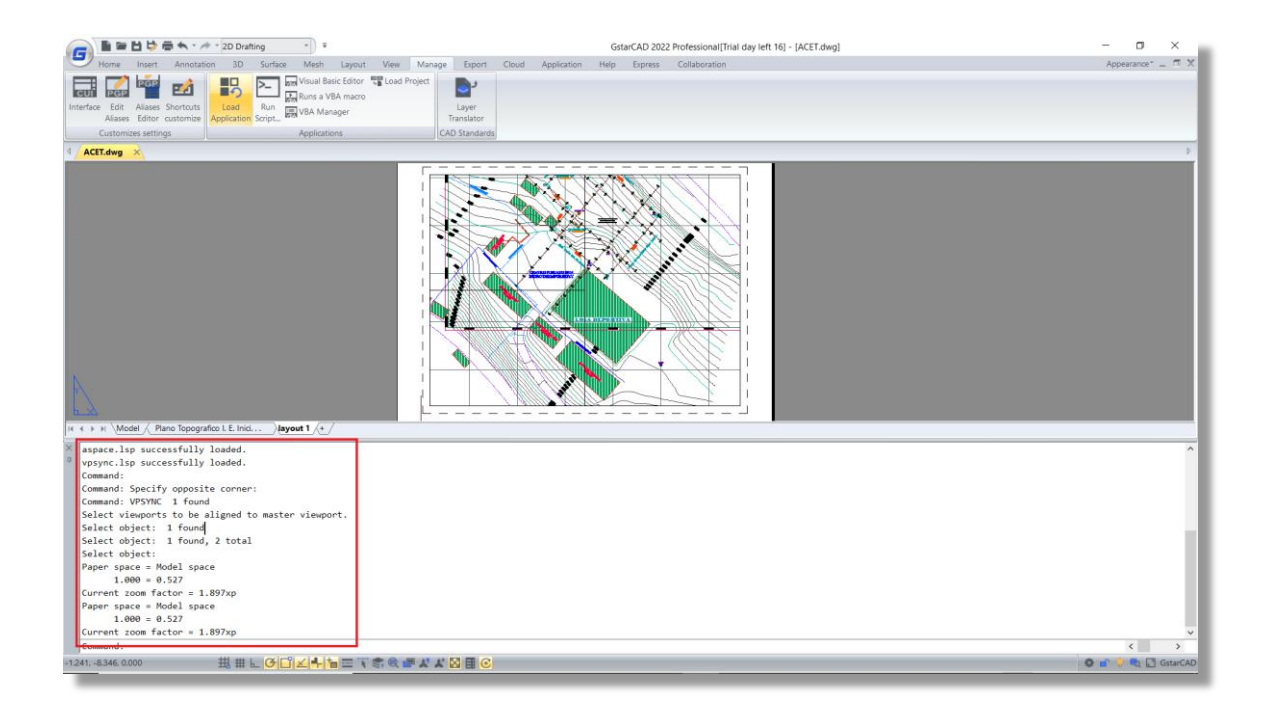

**Les extensions prises en charge sont les suivantes :** .lsp\* .dll\* .fas\* .grx\* .ile\* .vbi\* .dbx\* .tx\* .vlx\*

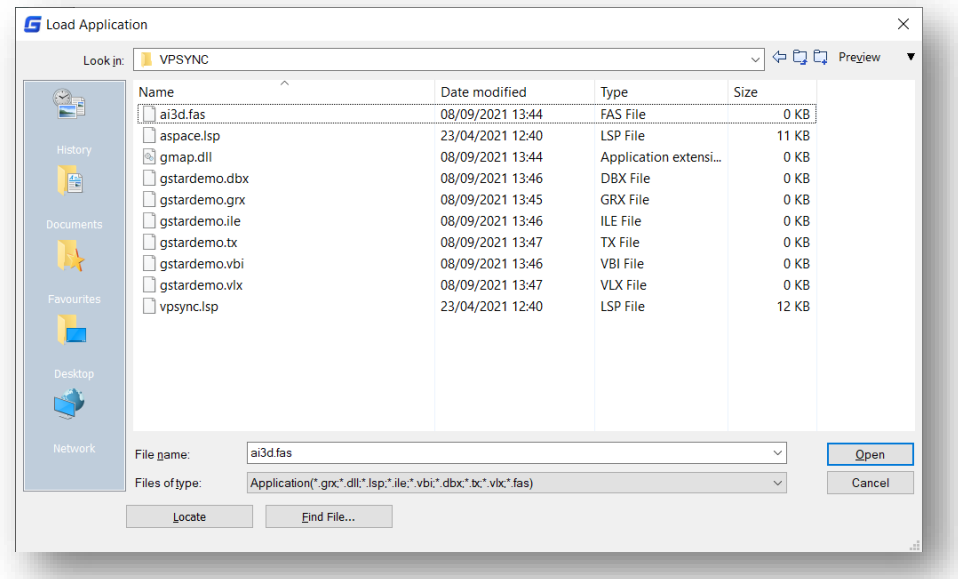

**Interfaces ACET supportées :** 351 Les interfaces ACET (AutoCAD Express Tools) sont prises en charge dans GstarCAD 2022.

#### **Note**:

➢ La liste des noms des interfaces ACET supportées est jointe à la fin du document « Guide complet des fonctionnalités ».

## <span id="page-11-0"></span>**4.2. FASTSEL** *Nouveau*

Vous pouvez entrer la commande FASTSEL pour sélectionner immédiatement tous les objets qui touchent l'objet sélectionné.

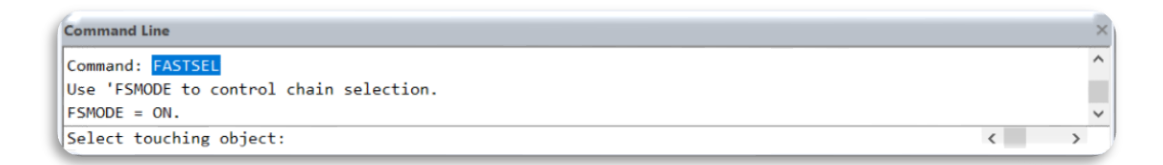

**Les objets pris en charge sont les suivants :** Lines, polylignes, cercles, arcs, définitions d'attributs, texte, Mtext, ellipses et images.

**FSMODE:** Contrôle les deux comportements de la commande FASTSEL, la valeur par défaut est OFF.

➢ Si FSMODE est désactivé, lorsque vous exécutez la commande FASTSEL, elle ne sélectionne que les objets qui touchent l'objet sélectionné.

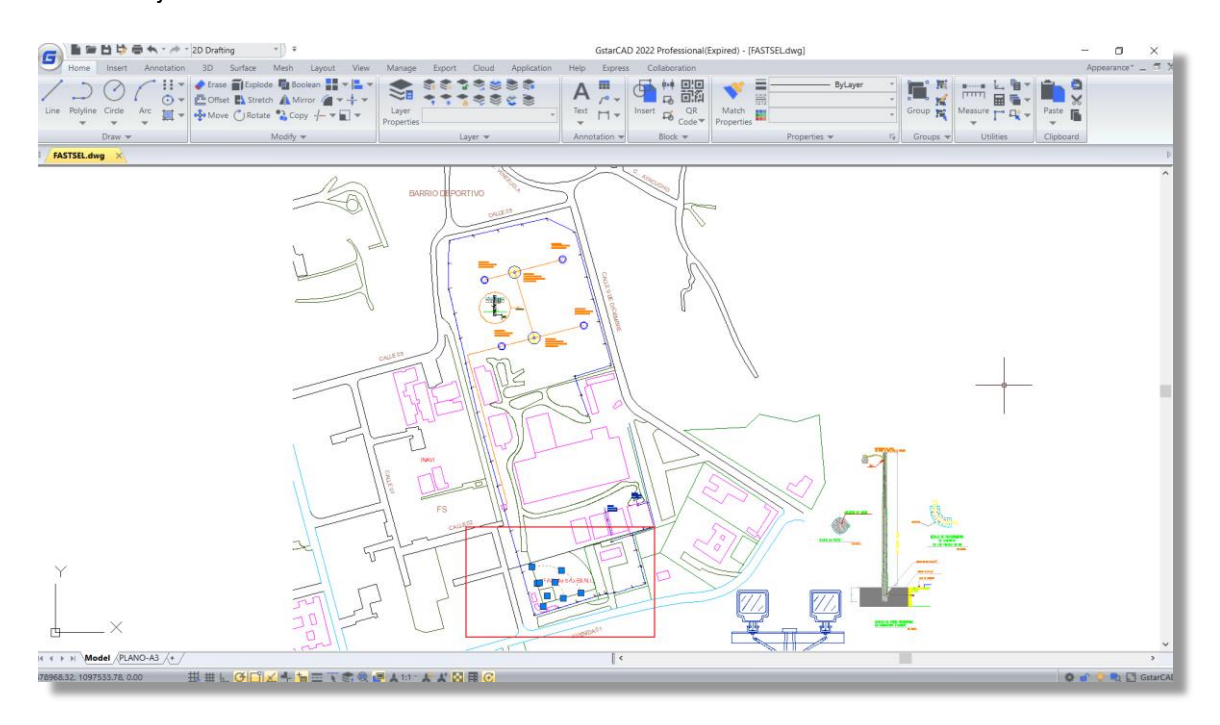

➢ Si FSMODE est activé, lorsque vous exécutez la commande FASTSEL, elle sélectionne tous les objets qui touchent l'objet sélectionné, ainsi que tous les objets qui touchent ces objets. Le processus de sélection de tous les objets touchants non sélectionnés se poursuit jusqu'à ce qu'il n'y ait plus d'objets non sélectionnés visibles dans la zone de dessin.

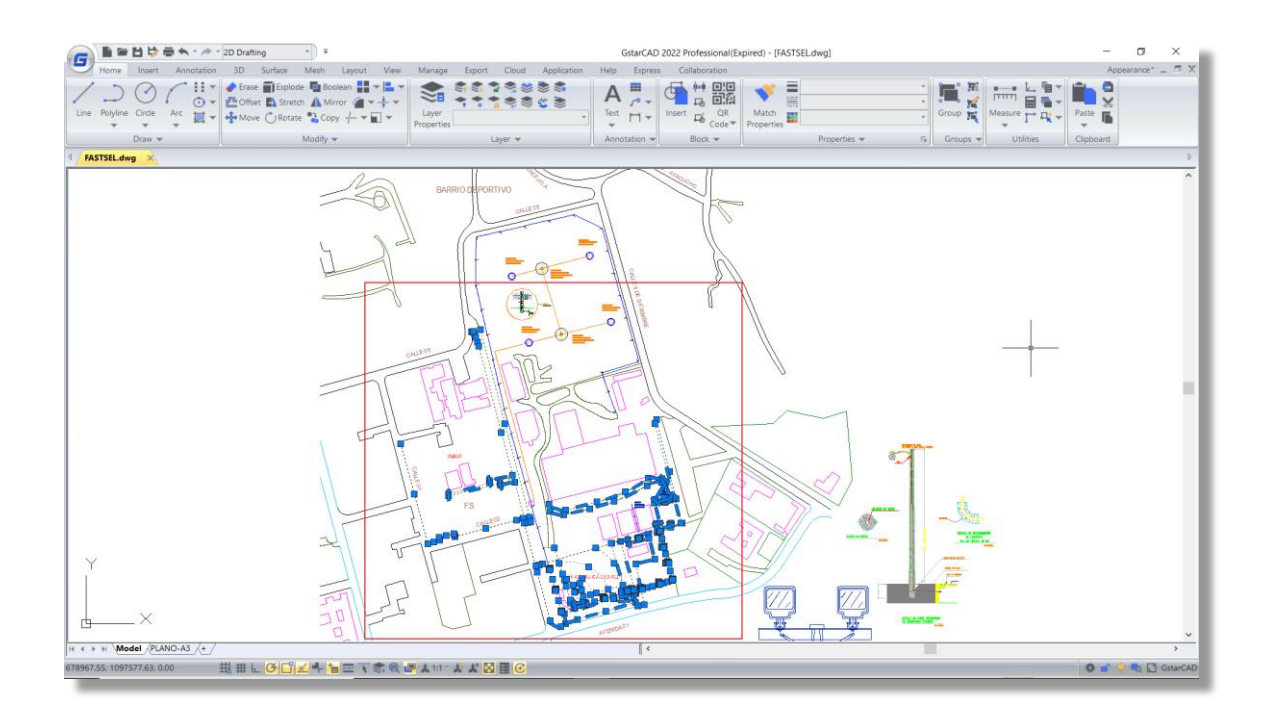

## **Note :**

➢ Vous pouvez exécuter la commande FASTSEL de manière transparente en saisissant 'FASTSEL dans de nombreuses commandes à l'invite Sélection d'objets.

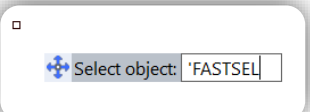

## <span id="page-12-0"></span>**4.3. Mode document unique** *Nouveau*

Dans GstarCAD 2022, vous pouvez saisir SDI et remettre sa valeur à 1 pour activer le mode document unique.

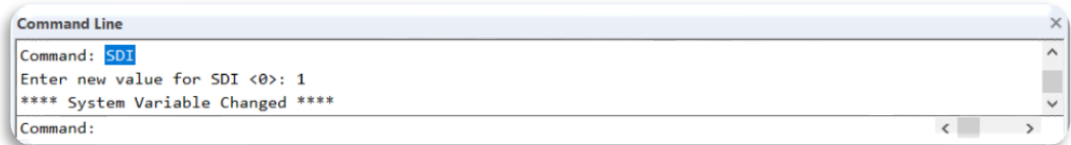

**SDI** : Variable système, définit l'interface de document unique ou l'interface de document multiple.

➢ Si SDI est réglé sur 1, le mode document unique est activé, dans lequel vous n'êtes pas autorisé à ouvrir plusieurs dessins dans la même session GstarCAD, un seul dessin peut être ouvert à la fois. Il vous sera demandé d'enregistrer le dessin actuel avant d'ouvrir ou de créer un autre dessin.

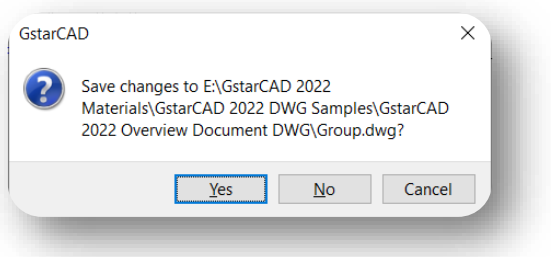

➢ Si SDI est réglé sur 0, le mode multi-documents est activé, vous pouvez ouvrir plusieurs dessins dans la même session GstarCAD.

#### **Note :**

➢ La variable SDI ne peut pas être remise à 1 lorsque plusieurs documents sont déjà ouverts dans le logiciel.

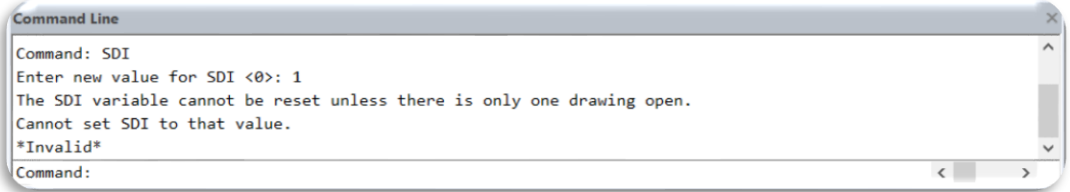

## <span id="page-13-0"></span>**4.4. LAYULKALL** *Innovation*

Si vous avez beaucoup de calques verrouillés et que vous avez besoin de les déverrouiller tous dans votre dessin, vous pouvez entrer la commande LAYULKALL ou cliquer sur le ruban →Début → Liste déroulante des calques → LAYULKALL pour déverrouiller immédiatement tous les calques verrouillés dans GstarCAD 2022.

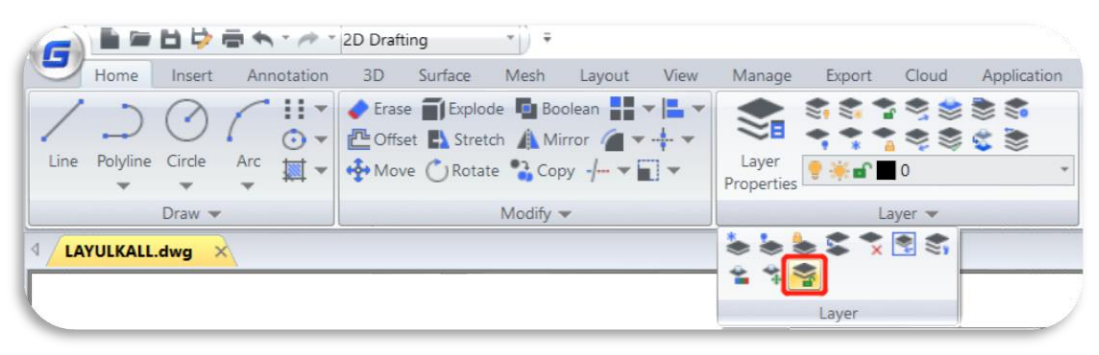

## <span id="page-14-0"></span>**4.5. CHANGEBASE** *Innovation*

Vous pouvez saisir la commande CHANGEBASE ou cliquer sur le Ruban → Express → Blocs → Modifier la base pour modifier la position du point de base d'un bloc.

Après avoir sélectionné un bloc et spécifié la nouvelle position du point de base, vous obtiendrez 2 options (déplacer l'objet, déplacer le point de base) dans la ligne de commande et la boîte de saisie dynamique.

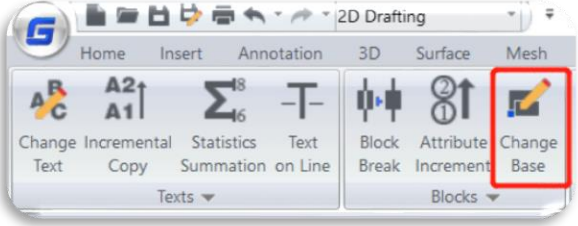

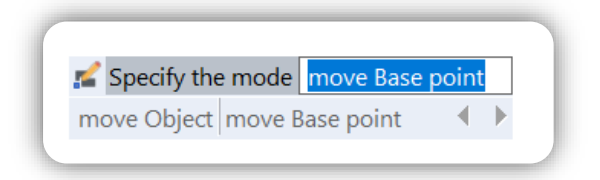

- ⚫ Tapez **"Objet"** pour déplacer les objets du bloc en fonction de la nouvelle position relative des objets et du point de base, tandis que le point de base reste dans sa position d'origine.
- ⚫ Tapez **"Point de base"** pour déplacer le point de base, tandis que les objets restent dans leur position d'origine.

#### **Note :**

La commande CHANGEBASE ne s'applique pas au bloc dynamique. Vous pouvez cependant double-cliquer sur le bloc dynamique et le modifier dans l'Éditeur de blocs.

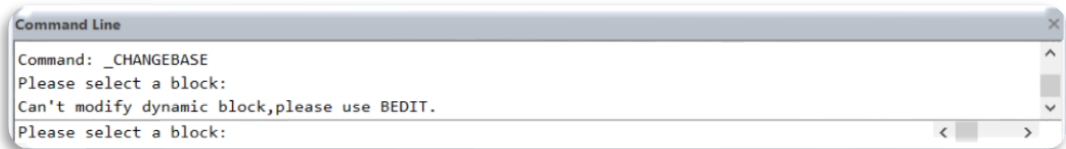

## <span id="page-14-1"></span>**4.6. LAYDRAWORDER** *Innovation*

Vous pouvez entrer la commande LAYDRAWORDER ou cliquer sur Ruban → Express → Modify → Layer Draworder pour réorganiser les calques en fonction du nom du calque, ce qui vous permet d'ajuster l'ordre de dessin de tous les objets sur un calque plus facilement et plus souplement.

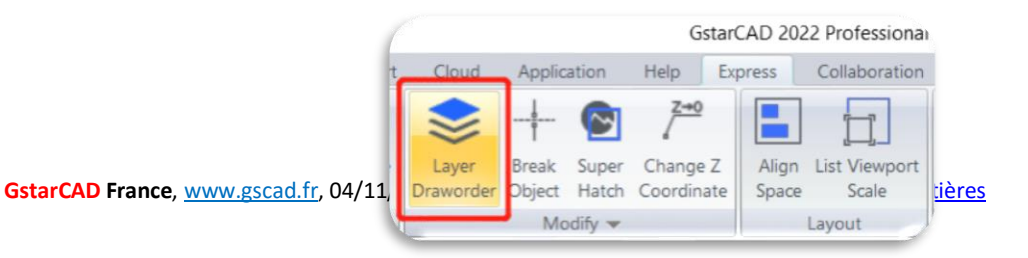

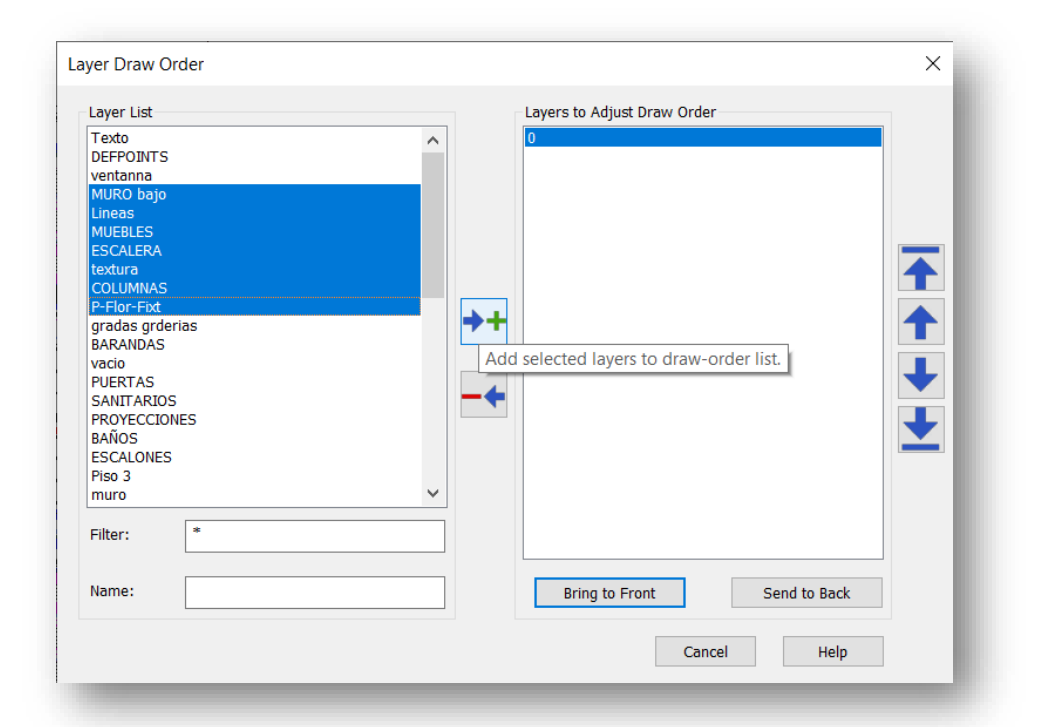

Vous pouvez sélectionner un ou plusieurs calques, et les mettre au premier plan ou les envoyer en arrière dans la boîte de dialogue Ordre de dessin des calques :

- ⚫ **Liste des calques :** Affichez les calques qui peuvent être ajoutées à la liste « Calques pour ajuster l'ordre de dessin ».
- ⚫ **Les calques pour ajuster l'ordre des dessins :** Les calques qui sont sélectionnés pour ajuster l'ordre de dessin.
- ⚫ **Filtre :** Définissez un filtre pour faciliter la sélection des calques. S'il y a trop de calques dans la zone Liste des calques, vous pouvez filtrer la liste des calques en saisissant le caractère générique \* et des caractères pour faciliter la sélection et l'ajout de calques.
- ⚫ **Nom :** Tapez un nom de calque et appuyez sur Entrée, il sera ajouté à la liste de droite.
- ⚫ **Mettre en avant :** Amener les calques sélectionnés au-dessus des autres calques.
	- ➢ Tous les calques sélectionnés dans la liste "Calque à ajuster l'ordre de dessin" seront placés au-dessus des autres calques.
	- ➢ L'ordre des objets sur ces calques sélectionnés sera organisé en fonction de leur ordre dans la liste "Calque pour ajuster l'ordre de dessin".
- ⚫ **Mettre en arrière :** Envoyer les calques sélectionnés sous les autres calques.
	- ➢ Tous les calques sélectionnés dans la liste "Calque à ajuster l'ordre de dessin" seront envoyés en dessous des autres calques.
	- ➢ L'ordre des objets sur ces calques sélectionnés sera organisé en fonction de leur ordre dans la liste "Calque pour ajuster l'ordre de dessin".
- **Bouton → <sup>+</sup>** : Ajouter les calques sélectionnés à la liste de l'ordre de dessin.
- Bouton  $\overline{\phantom{a}}$ : Supprimer les calques sélectionnés de la liste des ordres de dessin.
- Bouton **:** Déplacer les calques sélectionnés vers le haut de la liste de l'ordre des dessins.
- **Bouton : D**: Déplacer le calque sélectionné vers le haut dans la liste de l'ordre des dessins.
- Bouton **:** Déplacer le calque sélectionné vers le bas dans la liste de l'ordre des dessins.
- **Bouton | Bouton | Bouton | Bouton | Bouton | Bouton | Bouton | Bouton | Bouton | Bouton | Bouton | Bouton | Bouton | Bouton | Bouton | Bouton | Bouton | Bouton | Bouton | Bouton | Bouton | Bouton | Bouton | Bouton | Bouto**

## <span id="page-16-0"></span>**4.7. DIMTOFFSET** *Innovation*

Dans GstarCAD 2022, si l'espace au-dessus des flèches n'est pas suffisant pour le texte de la cote lorsque vous placez la cote en dessous ou à droite des objets, le texte sera placé vers le bas. Dans ce cas, vous pouvez utiliser deux valeurs de la variable système DIMTOFFSET pour définir deux types d'espace entre les flèches et le texte, l'un étant identique à celui d'ACAD, l'autre réduisant l'espace.

**DIMTOFFSET :** Variable système, contrôle le style d'espacement entre les flèches et le texte.

➢ Si DIMTOFFSET est fixé à 0, l'écart est réduit. Et vous pouvez utiliser la commande DIMREGEN pour régénérer les dimensions qui sont créées lorsque DIMTOFFSET est à 1.

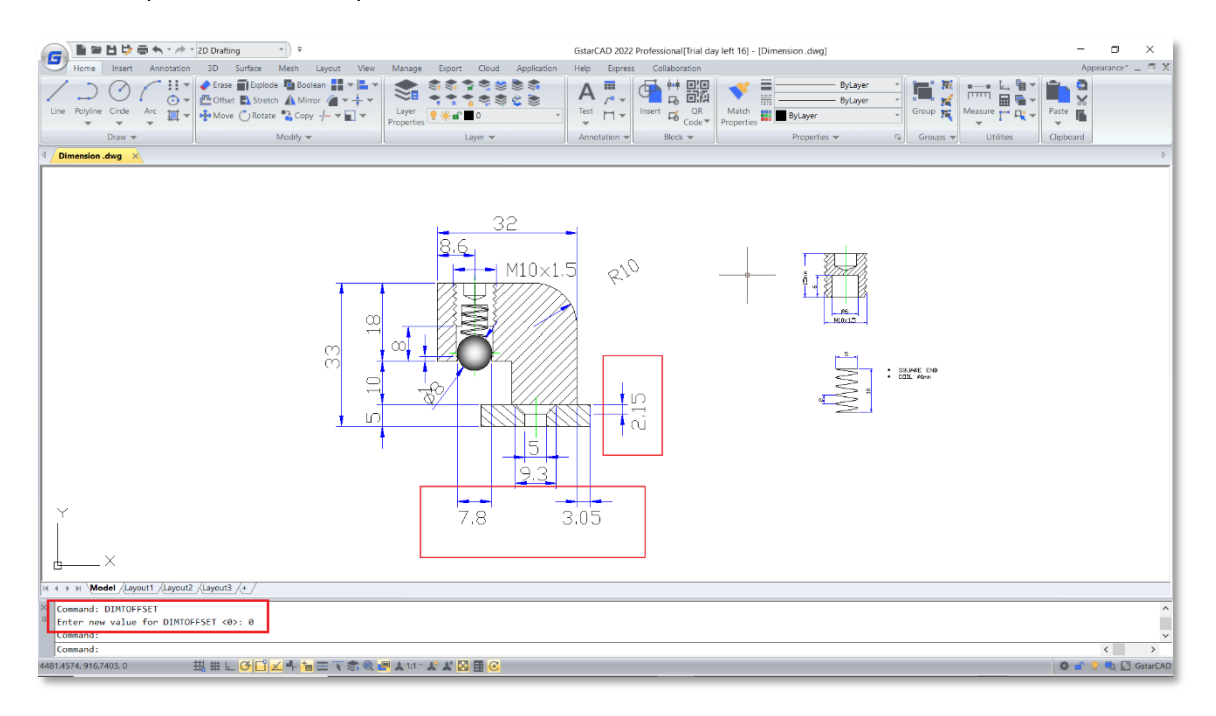

➢ Si DIMTOFFSET est réglé sur 1 (par défaut), l'écart est le même que celui d'ACAD.

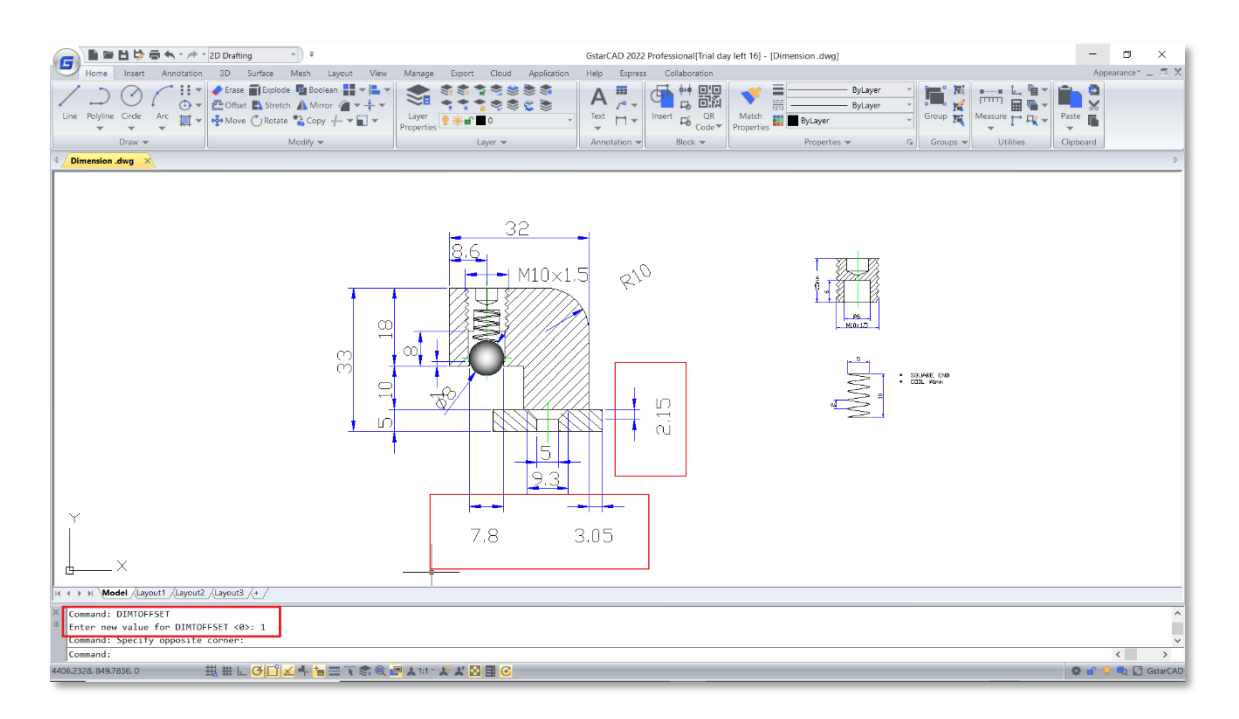

#### **Note :**

➢ Si vous ouvrez un dessin dans ACAD, dans lequel les dimensions ont été créées avec la valeur DIMOFFSET égale à 0, une fois que vous déplacez, copiez ou modifiez ces dimensions, l'affichage redeviendra celui de la valeur DIMTOFFSET égale à 1.

#### <span id="page-18-0"></span>**4.8. Caractéristiques des cotations** *Amélioration*

Dans GstarCAD 2022, les commandes DIMREASSOCIATE, DIMREGEN, DIMCENTER, Étirer le groupe de cotes et une variable système DIMLAYER sont prises en charge pour rendre l'affichage des cotes plus cohérent et plus précis, et pour faciliter et accélérer la modification des cotes.

#### <span id="page-18-1"></span>**4.8.1. DIMREASSOCIATE**

Vous pouvez saisir la commande DIMREASSOCIATE ou cliquer sur Ruban → Annotation → Dimension → Réassocier les cotations pour associer ou réassocier les cotations sélectionnées à des objets ou à des points sur des objets.

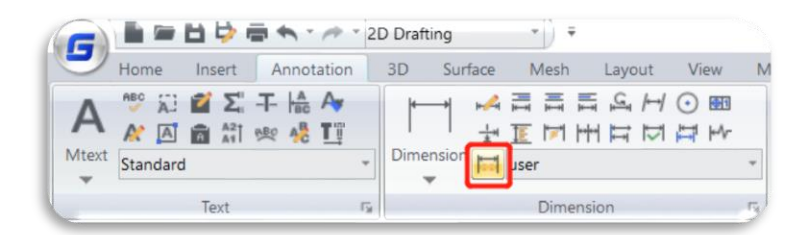

Après avoir activé la commande DIMREASSOCIATE, vous serez invité à choisir d'associer des objets de cote particuliers ou d'associer tous les objets dissociés du dessin, un par un.

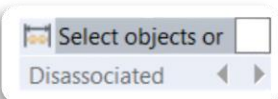

#### **Si vous sélectionnez l'option Dissocier,**

Toutes les cotations qui ont un point de définition dissocié avec des géométries dans le dessin seront sélectionnées pour être associées ou réassociées une par une. Vous pouvez appuyer sur 'Echap' pour arrêter la commande, mais les associations que vous avez faites seront conservées.

#### **Si vous sélectionnez des objets de cotation**

➢ Lorsque le point de définition de l'objet de cotation sélectionné n'est pas associé à la géométrie, la marque X est affichée.

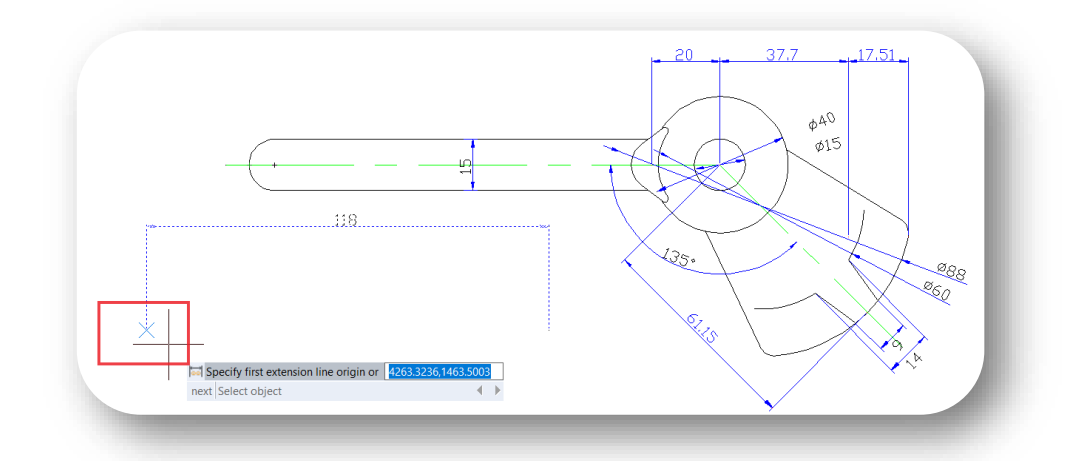

➢ Lorsque le point de définition de l'objet de dimension sélectionné s'associe à la géométrie, la marque ⊠ s'affiche.

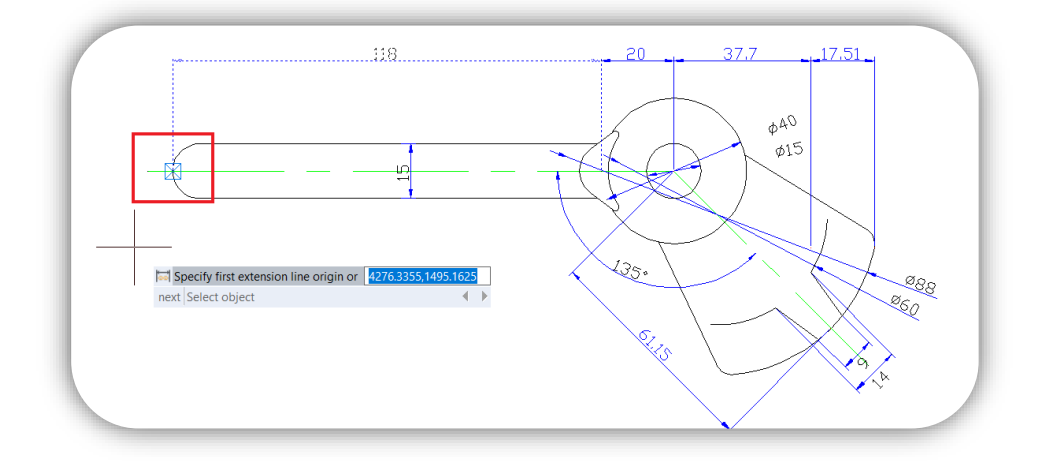

- ⚫ Si vous appuyez sur la touche **"Entrée"** ou si vous sélectionnez l'option **"Suivant"**, vous pouvez passer au point d'origine de la ligne d'extension suivant.
- ⚫ Si vous sélectionnez l'option **"Sélectionner un objet"**, vous pouvez sélectionner un objet géométrique à associer à la cotation.
- ⚫ Si vous appuyez sur **"Echap"**, vous arrêterez la commande, mais les associations que vous avez faites seront conservées.

#### <span id="page-19-0"></span>**4.8.2. DIMREGEN**

Vous pouvez utiliser la commande DIMREGEN pour mettre à jour les positions de toutes les cotations associatives dans l'espace objet ou les mises en page. Cette commande permet non seulement de déplacer les cotations associatives vers les positions correctes, mais aussi de régénérer l'affichage des cotations en fonction de la valeur actuelle des variables du système.

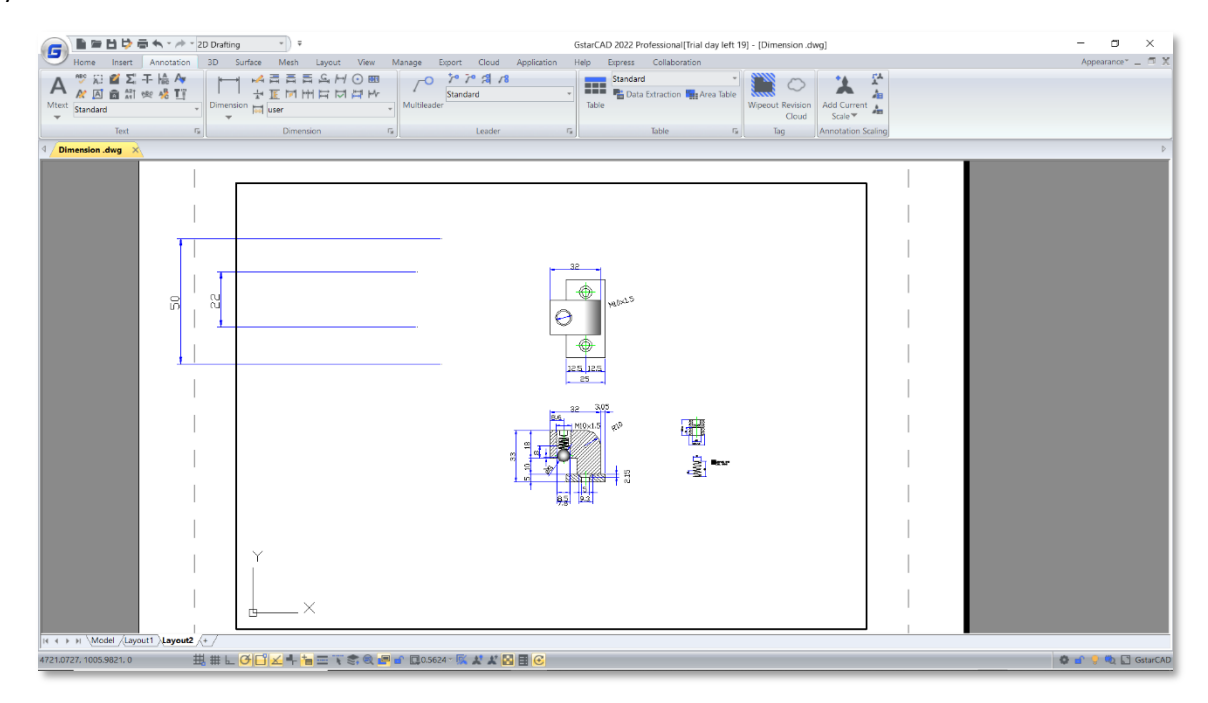

Après avoir tapé 'DIMREGEN' dans la boîte de saisie dynamique ou dans la ligne de commande :

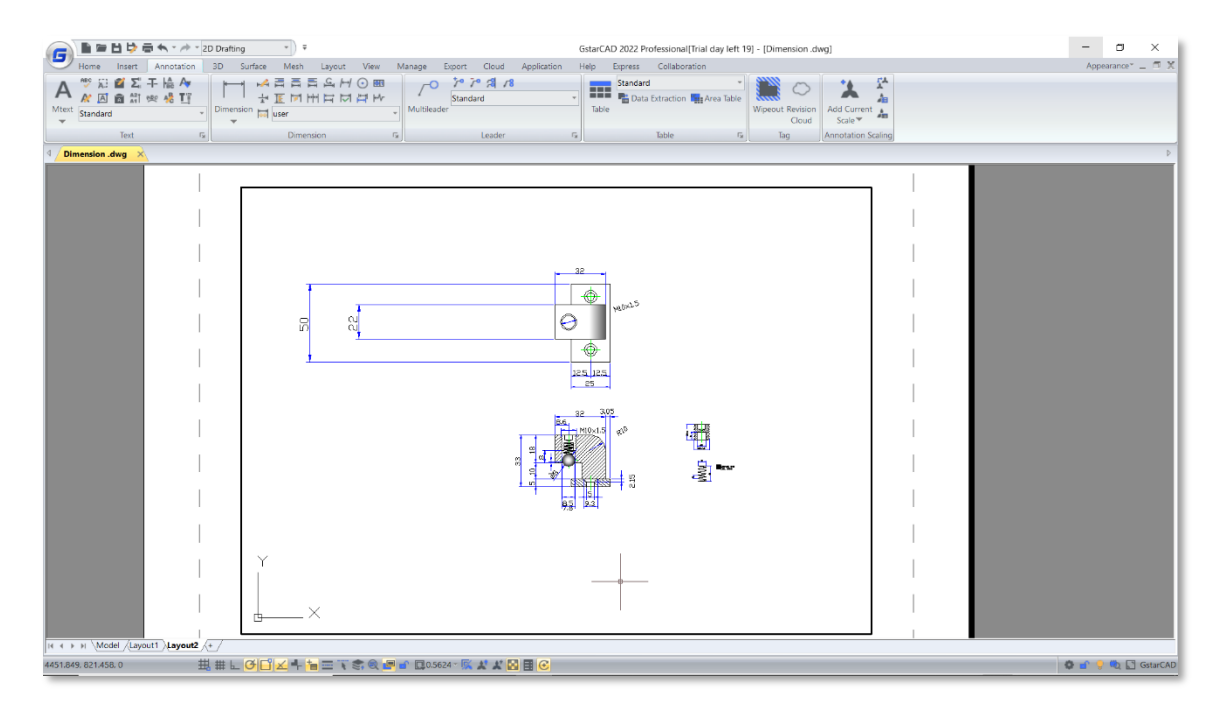

#### <span id="page-20-0"></span>**4.8.3. DIMCENTER**

Vous pouvez saisir la commande DIMCENTER ou cliquer sur Ruban → Annotation → Marque de centre et sélectionnez l'option Polygone pour marquer facilement le centre des polygones.

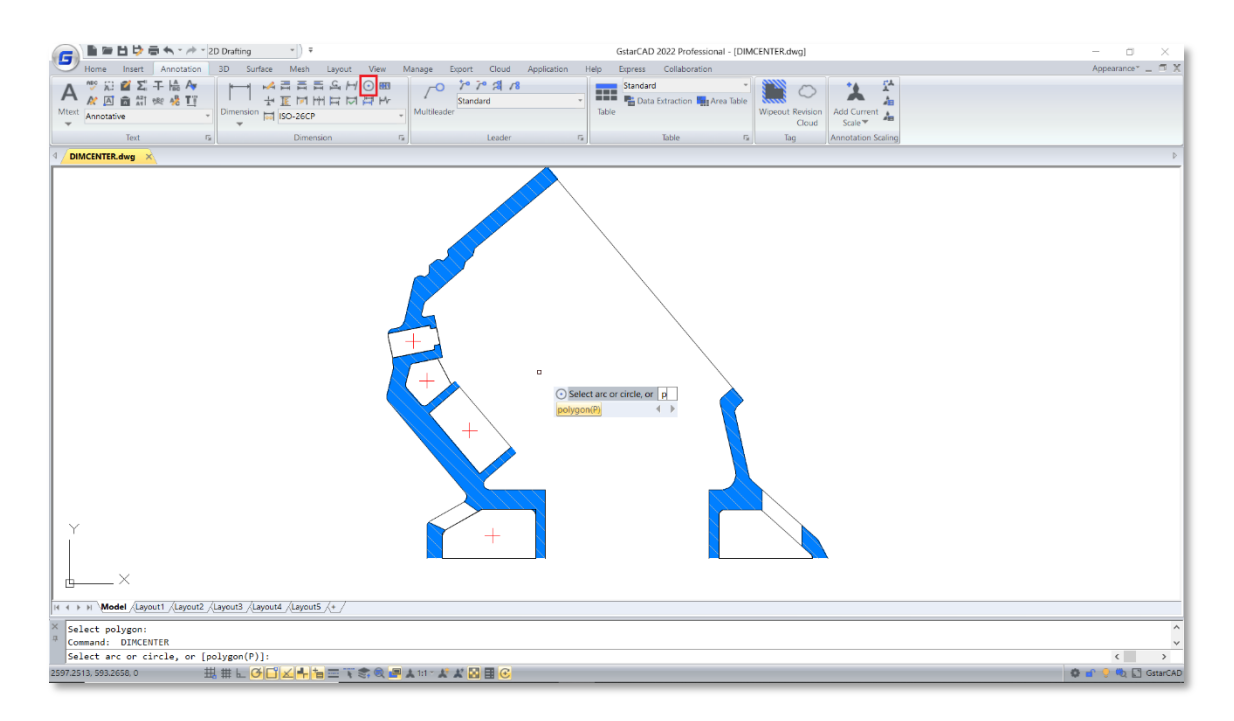

## <span id="page-21-0"></span>**4.8.4. Étirer le groupe de cotes**

Si vous devez étirer ensemble des cotations qui partagent des poignées, vous pouvez placer le curseur sur n'importe laquelle de leurs poignées et sélectionner l'option "Étirer le groupe de cotations" dans le menu dynamique des poignées pour toutes les étirer.

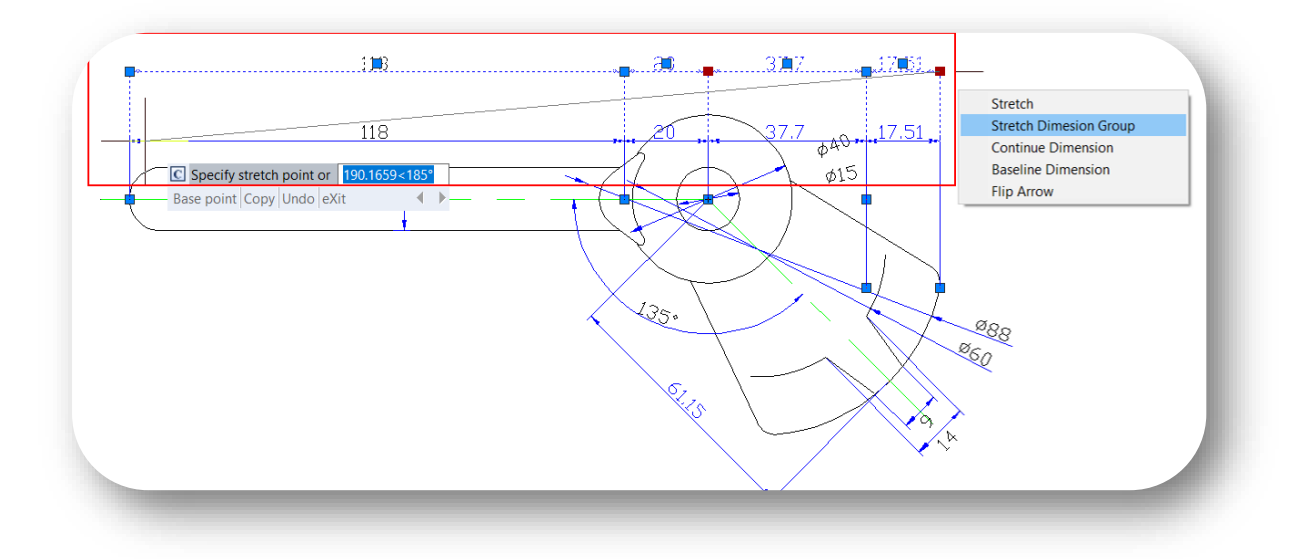

Après avoir sélectionné l'option **"Étirer le groupe de cotation"**, 4 options s'offrent à vous :

- ⚫ Si vous tapez **'Point de base'**, vous pouvez déplacer les cotations en fonction du point de base et du deuxième point que vous avez choisi.
- ⚫ Si vous tapez **"Copier"**, vous pouvez copier un nouveau groupe de cotations et les déplacer ensemble, le groupe de cotations original ne sera pas supprimé.
- ⚫ Si vous tapez **"Annuler"**, vous pouvez annuler l'étape précédente.
- ⚫ Si vous tapez **'eXit'**, vous pouvez arrêter la commande.

#### <span id="page-22-0"></span>**4.8.5. DIMLAYER (variable système)**

Vous pouvez saisir DIMLAYER dans la ligne de commande ou dans le champ de saisie dynamique pour spécifier un calque par défaut pour les cotations. Les nouvelles cotations seront créées automatiquement sur ce calque au lieu de créer des cotations sur le calque actuel.

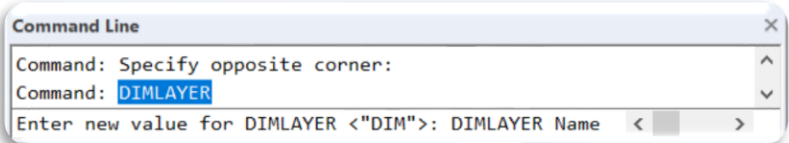

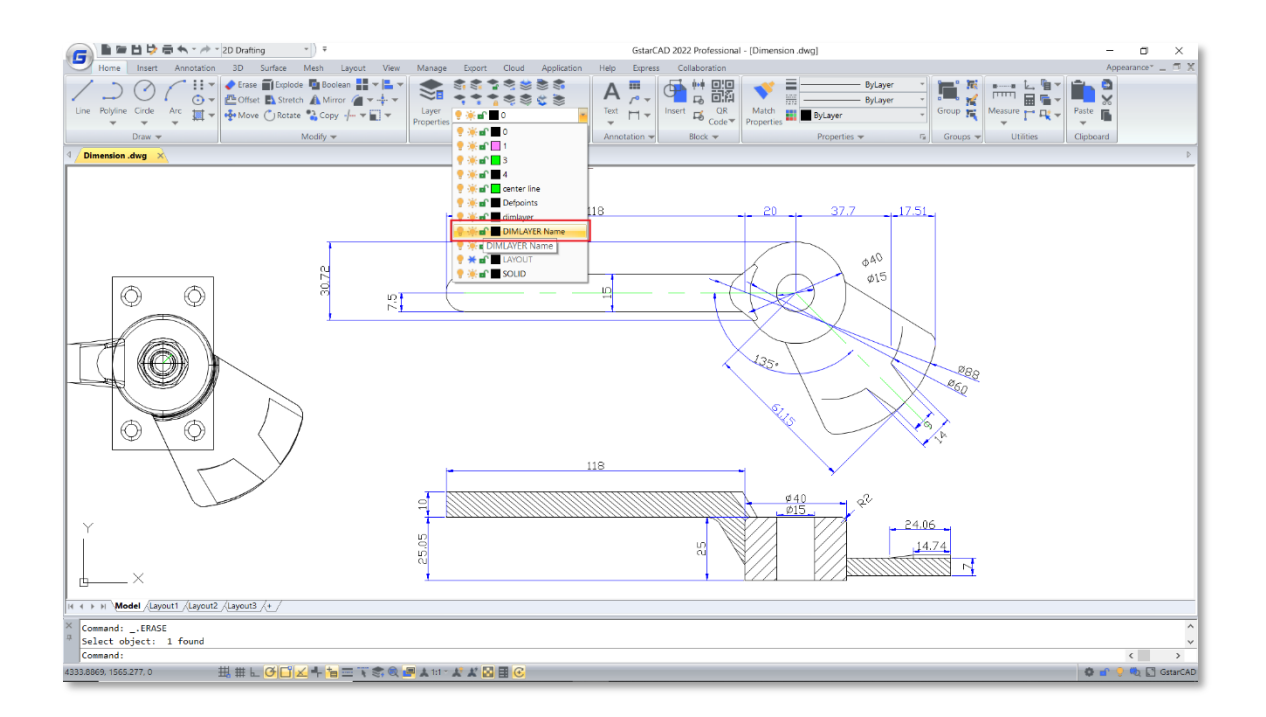

## <span id="page-23-0"></span>**4.9. Ajustement Multi-lignes** *Amélioration*

Vous pouvez entrer la commande Ajuster ou cliquer sur le ruban. → Début → Ajuster/Prolonger pour ajuster ou prolonger facilement les objets Multi-Lignes. Après avoir sélectionné les limites, vous pouvez déplacer le curseur sur la ligne multiple et prévisualiser la partie qui sera coupée ou allongée.

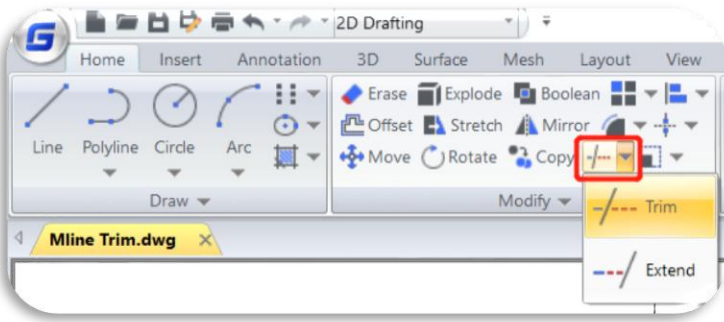

**Les objets de délimitation éligibles comprennent :** Lignes, Polylignes, Cercles, Arcs, Ellipses, Splines., etc.

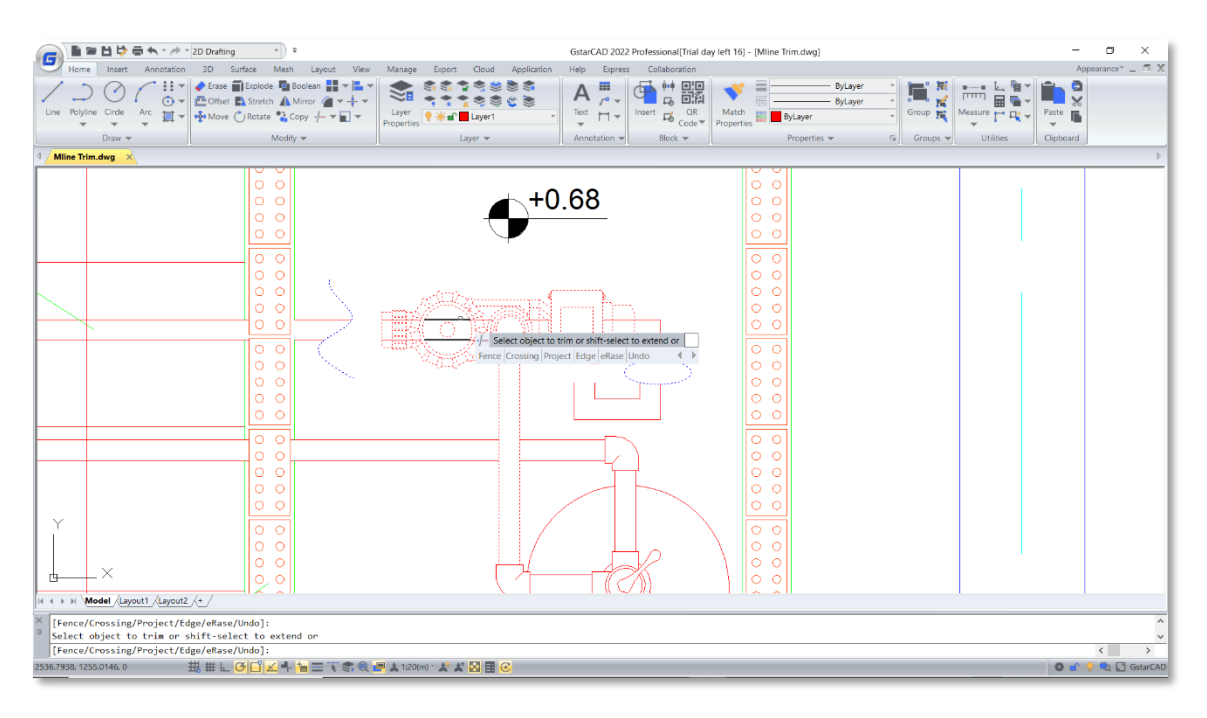

#### **Note :**

Toutes les options de la commande AJUSTER sont disponibles pour le découpage multiligne, y compris Délimitation, Croisement, Projet, Arête, Effacement et Annulation.

## <span id="page-23-1"></span>**4.10. Groupe** *Amélioration*

Dans GstarCAD 2022, la plupart des commandes de groupe sont organisées dans un panneau Groupes du ruban, ce qui rend plus pratique la création de groupes, la modification de groupes, le dégroupement et le contrôle de l'affichage des groupes en cliquant directement sur les icônes du ruban.

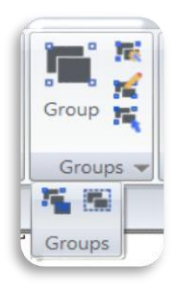

## <span id="page-24-0"></span>**4.10.1. GROUPEDIT**

Vous pouvez entrer la commande GROUPEDIT ou cliquer sur le ruban → Début → Groupe → Modification du groupe pour ajouter et supprimer des objets du groupe sélectionné, ainsi que pour renommer le groupe sélectionné.

Après avoir activé la commande GROUPEDIT, vous pouvez cliquer sur n'importe quel objet d'un groupe dans le dessin pour sélectionner ce groupe, ou vous pouvez sélectionner l'option 'Nom'.

- ⚫ **Nom :** Sélectionnez un groupe en entrant son nom.
- ⚫ **?** : Si vous ne connaissez que la première ou la dernière lettre du nom du groupe, vous

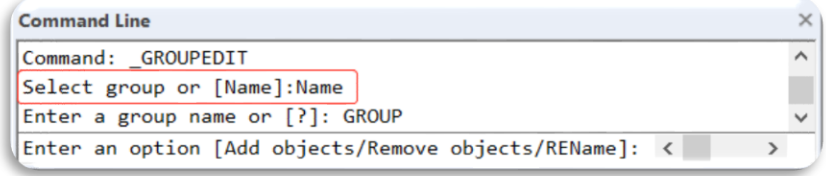

pouvez sélectionner cette option et entrer la lettre que vous connaissez, et il vous sera demandé de compléter le nom du groupe.

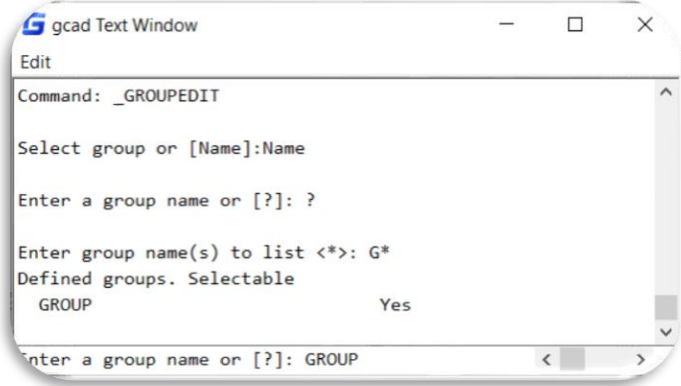

Après avoir sélectionné un groupe, vous aurez 3 options :

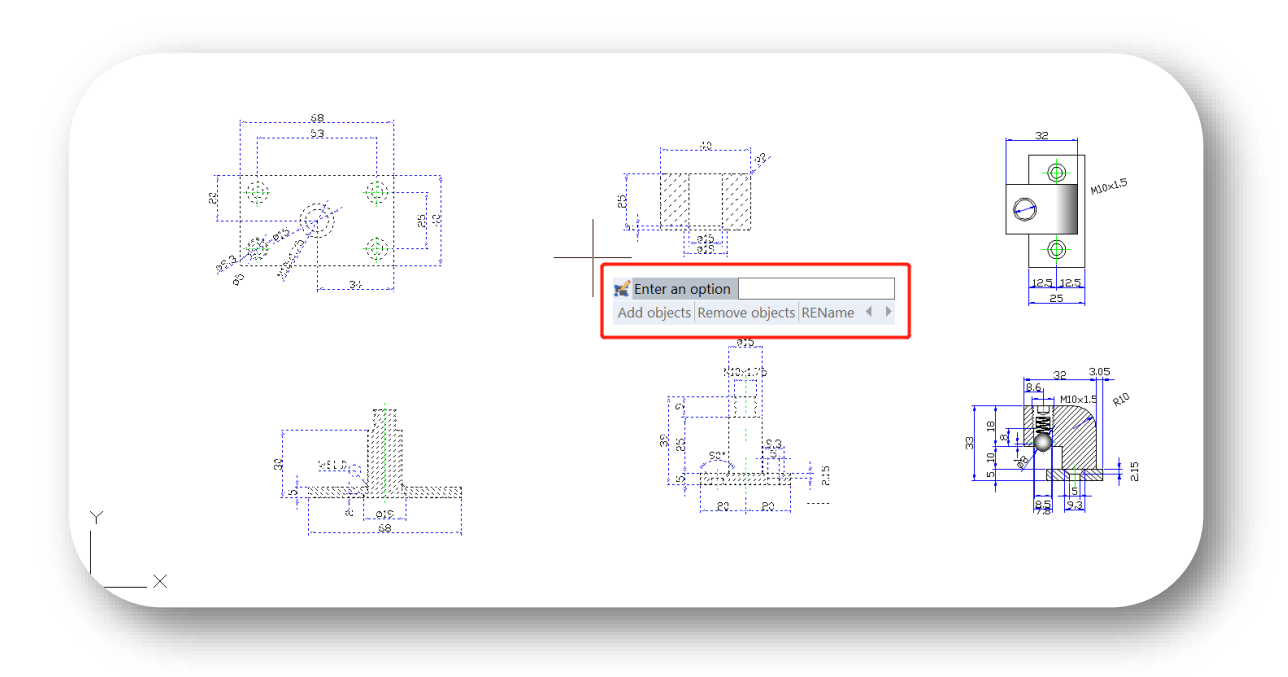

- ⚫ Tapez **"Ajouter des objets"** pour ajouter des objets au groupe sélectionné.
- ⚫ Tapez **"Supprimer les objets"** pour sélectionner et supprimer les objets du groupe sélectionné.
- ⚫ Si vous sélectionnez l'option **"RENommer"**, vous pouvez changer le nom du groupe sélectionné.

## <span id="page-25-0"></span>**4.11. ANTIALIAS** *Amélioration*

Parfois, les lignes et les lignes courbes du dessin ne sont pas affichées de manière très fluide, il peut y avoir un peu d'irrégularités. À ce moment-là, vous pouvez utiliser la variable ANTIALIAS du système d'anticrénelage pour ajuster l'affichage des lignes et des lignes courbes.

**ANTIALIAS :** Variable système, contrôle la qualité d'affichage des objets 2D irréguliers.

➢ Lorsque la valeur est fixée à 1, les arêtes des lignes et des lignes courbes sont affichées de manière plus fluide.

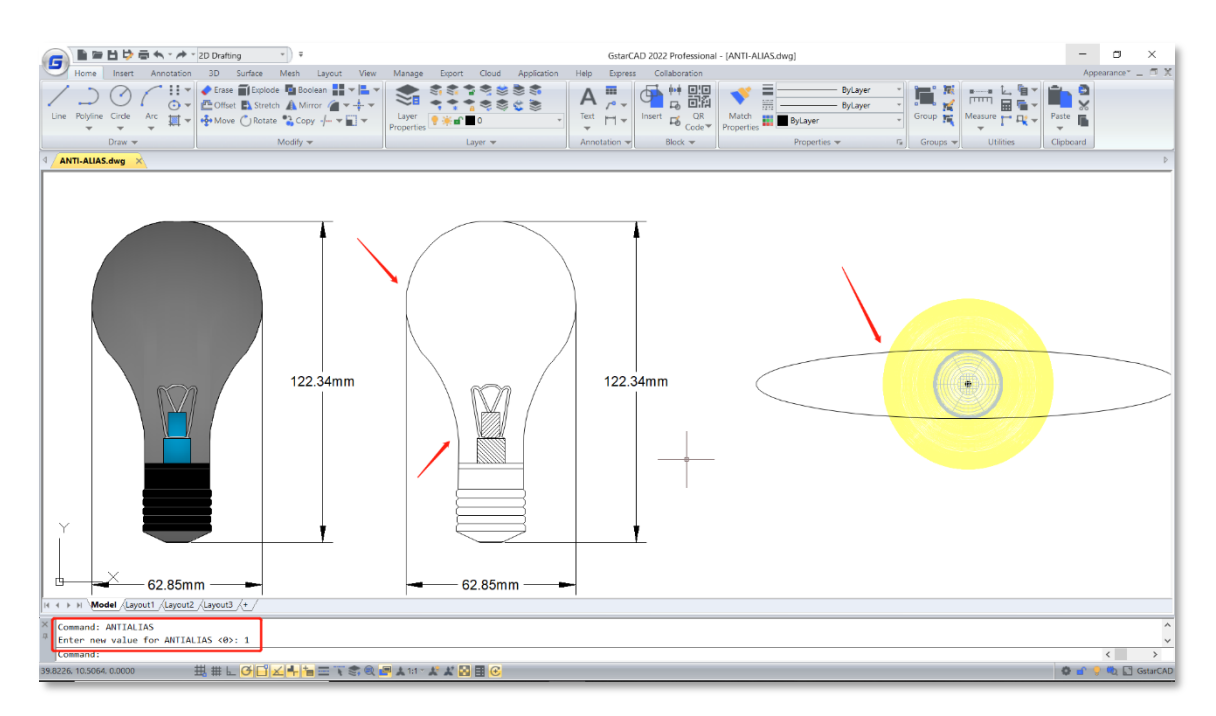

➢ Lorsque la valeur est fixée à 0, les arêtes des lignes, en particulier les lignes courbes, deviennent moins lisses et sont irrégulières.

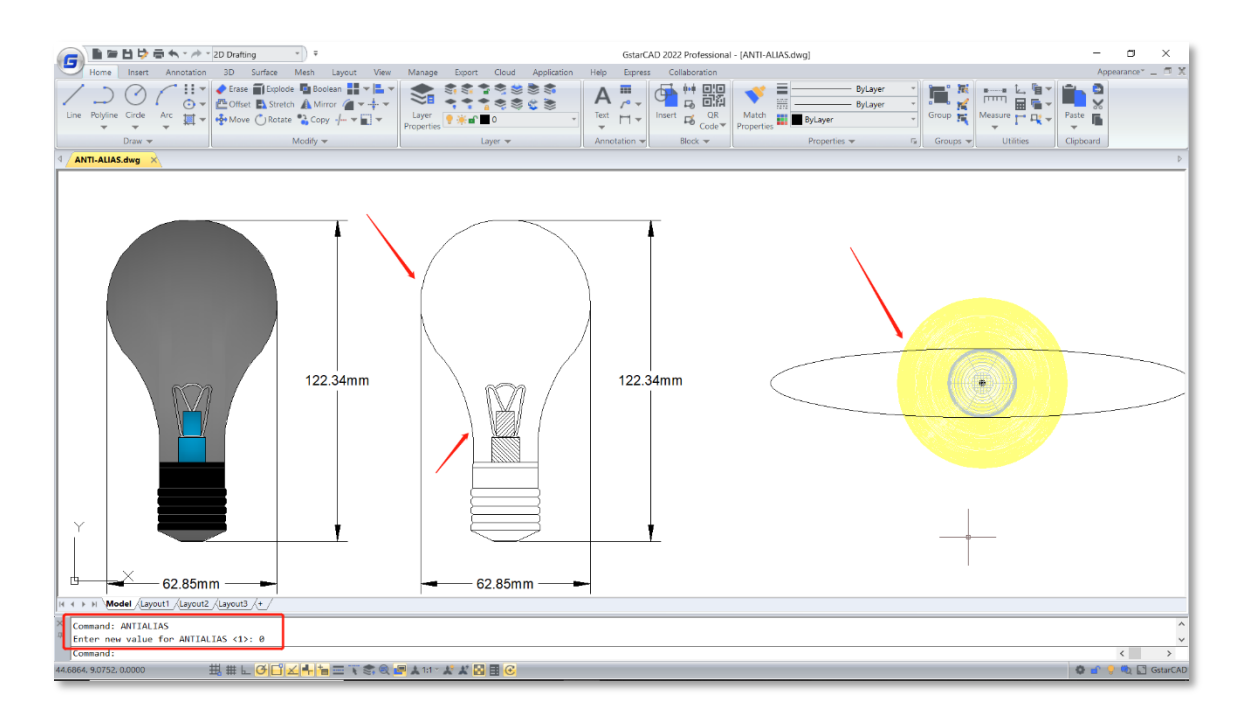

## <span id="page-27-0"></span>**4.12. Tracé** *Amélioration*

Dans GstarCAD 2022, le pilote de traçage PDF, le traçage avec la fonction de transparence, le traçage d'images tramées et la fonction de traçage d'ombres cachées sont considérablement améliorés. Les effets de traçage sont maintenant plus précis et exacts, et de nombreux problèmes de traçage de l'ancienne version sont complètement résolus.

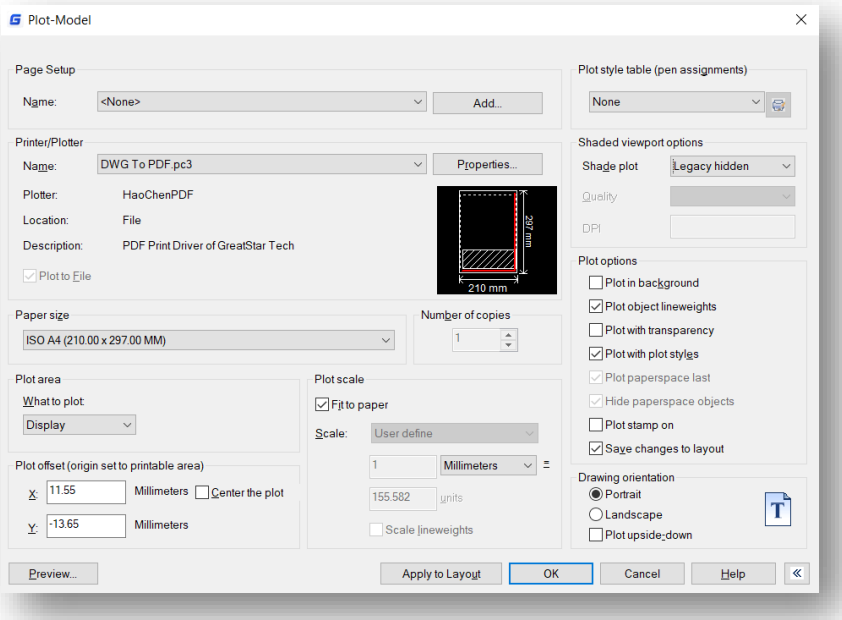

#### <span id="page-27-1"></span>**4.12.1. Pilote de tracé PDF**

➢ Lorsque vous effectuez un tracé avec n'importe quelle option dans GstarCAD 2022, le texte TTF (Truetype fonts) est produit en tant que texte consultable et modifiable avec un affichage à bordure lisse, quelle que soit la valeur du facteur de largeur du texte et de l'angle oblique.

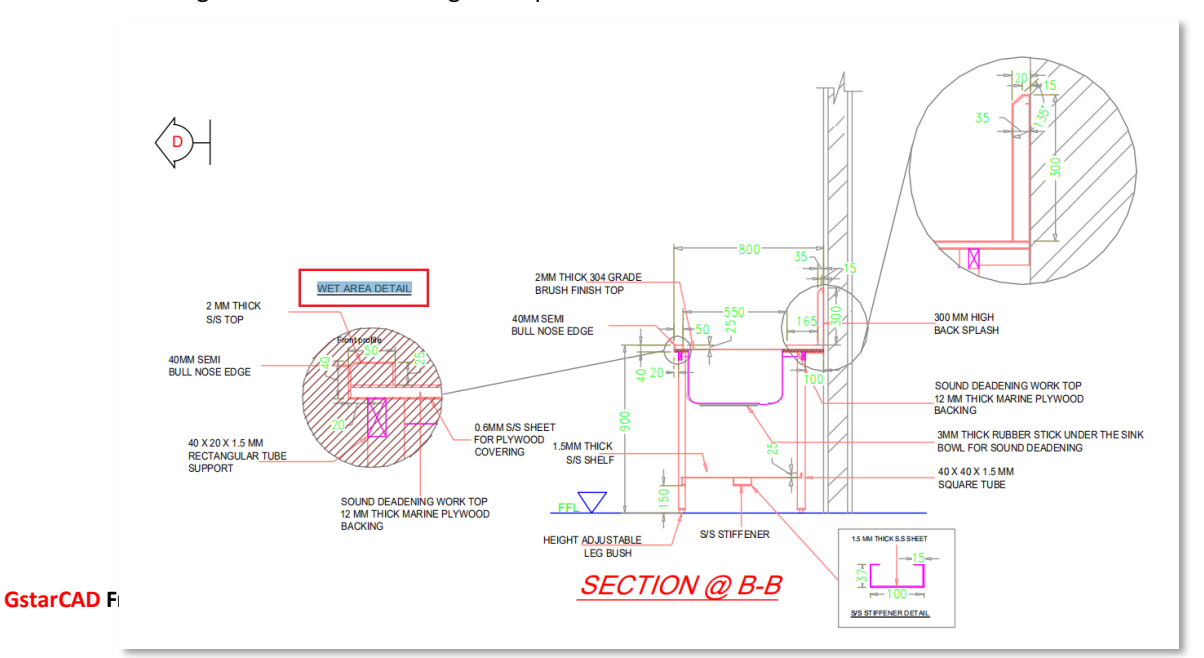

## *Tracé à partir de GstarCAD 2022*

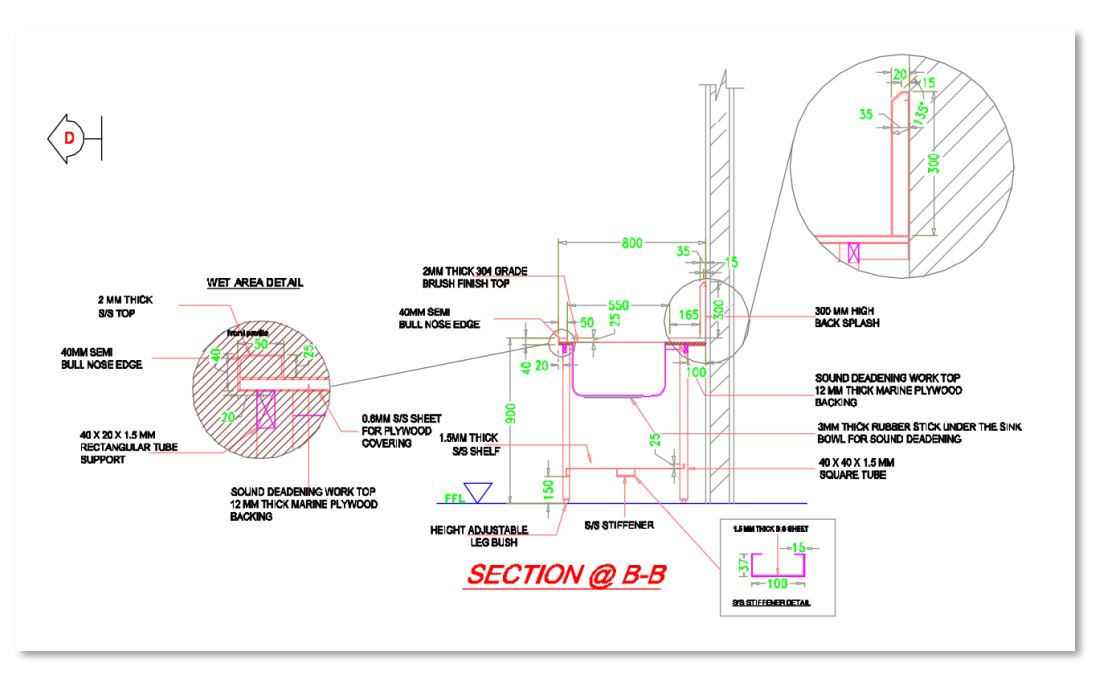

 *Tracé à partir de GstarCAD 2021*

➢ Les hyperliens sont conservés et restent cliquables lors du tracé en PDF.

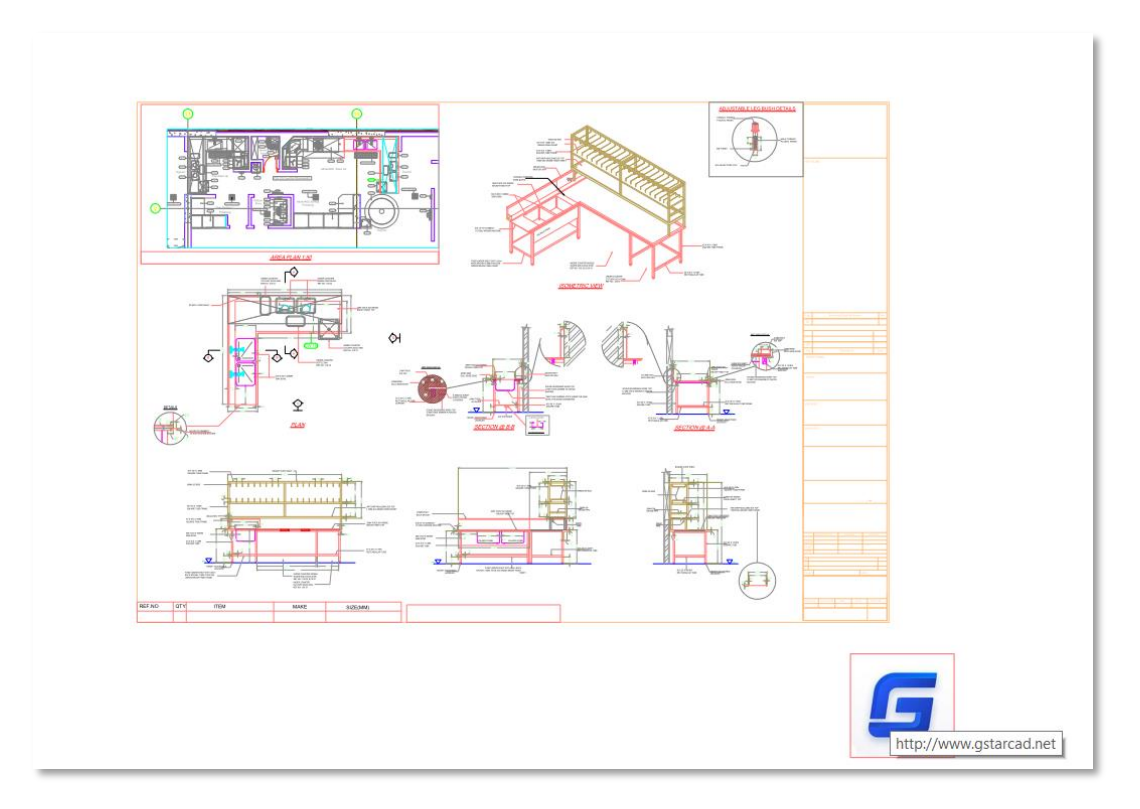

➢ Les outils tiers peuvent facilement lire toutes les informations du PDF tracé à partir de GstarCAD 2022, et vous pouvez effectuer des recherches, copier du texte et ajouter des signatures électroniques, etc.

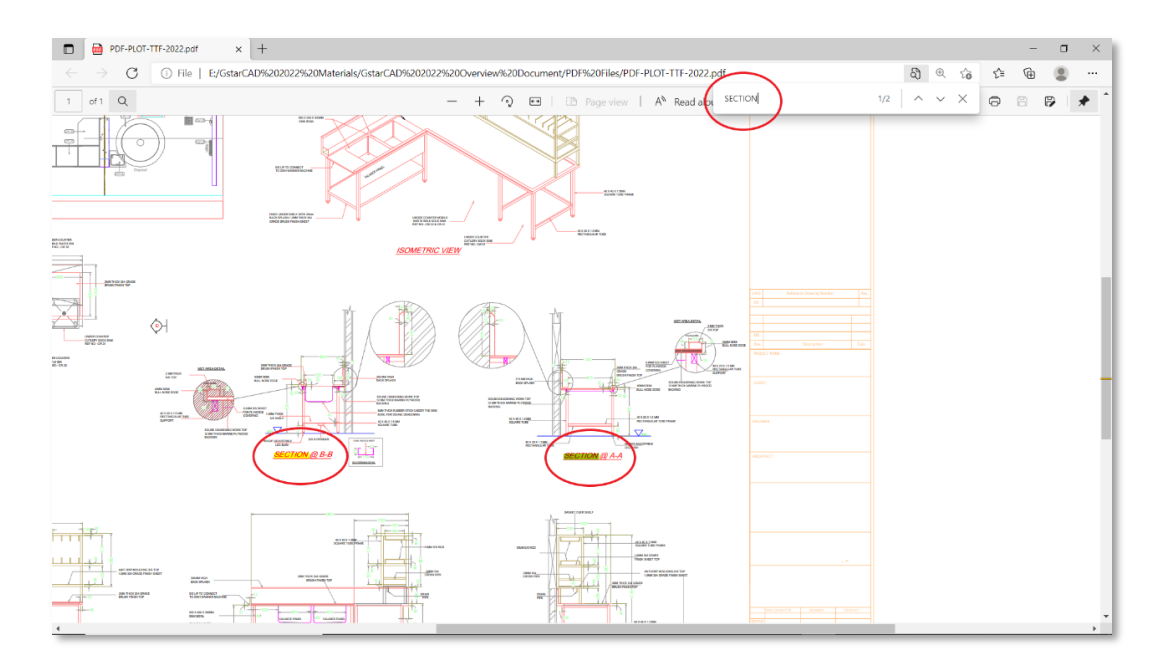

## <span id="page-29-0"></span>**4.12.2. Tracé avec transparence**

➢ L'affichage après le traçage avec transparence est beaucoup plus clair et précis, les arcs, cercles, ellipses, graphiques et limites de texte sont plus lisses. Et les informations du dessin après le traçage

Plot with transparency

ne seront pas modifiées, toutes sortes d'objets peuvent être tracés correctement.

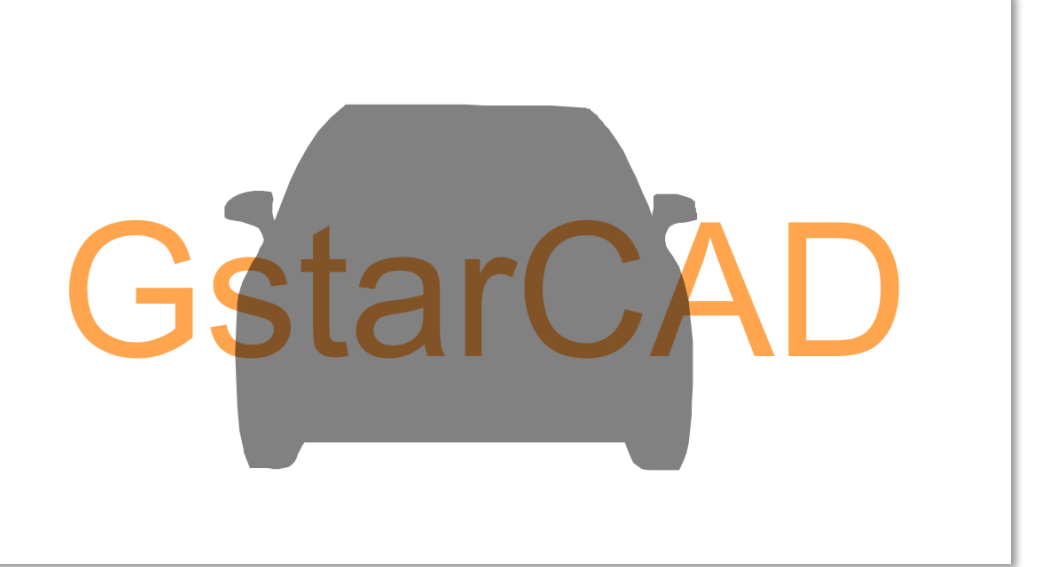

 *Tracé à partir de GstarCAD 2022 et mise à l'échelle de 700%*

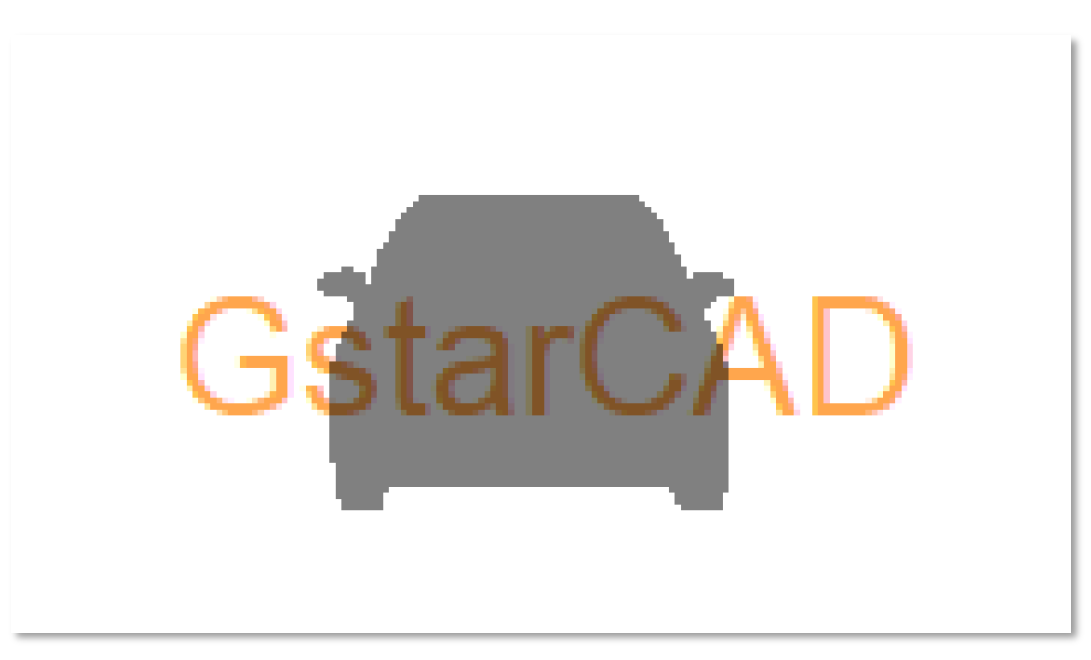

*Tracé à partir de GstarCAD 2021 et mise à l'échelle de 700%*

➢ Les images raster peuvent être parfaitement tracées avec transparence dans GstarCAD 2022.

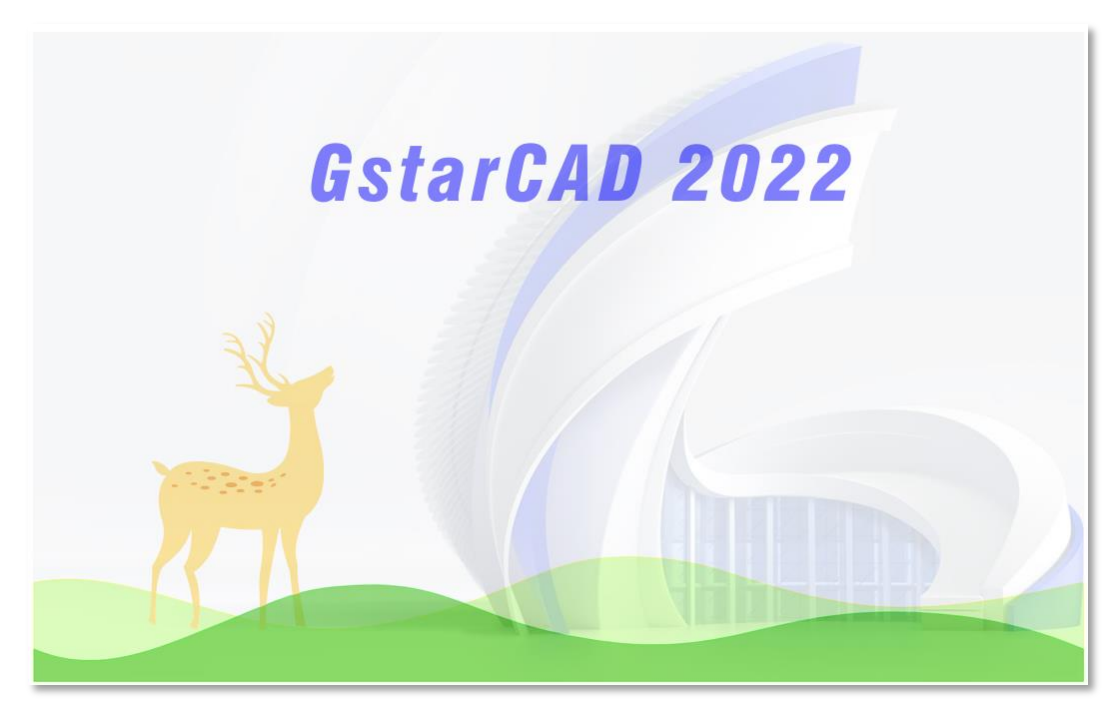

 *Tracé à partir de GstarCAD 2022*

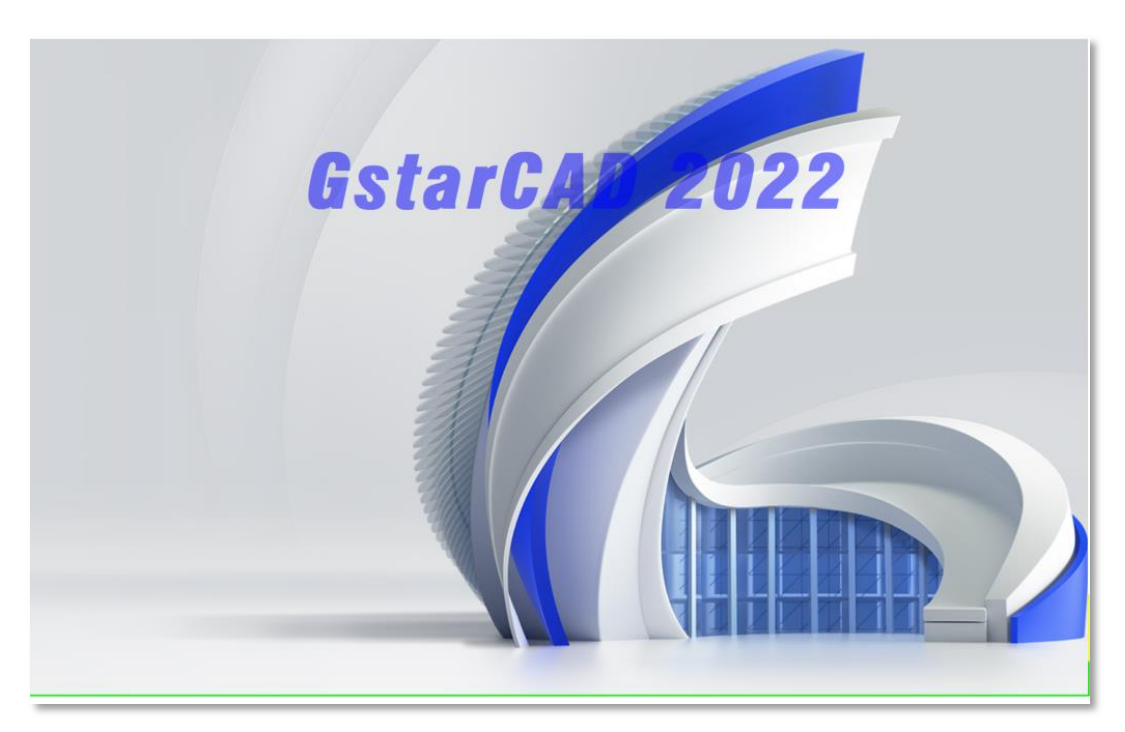

 *Tracé à partir de GstarCAD 2021, l'image de sortie perd sa transparence*

➢ L'épaisseur de ligne et le type de ligne s'affichent correctement après le traçage avec transparence.

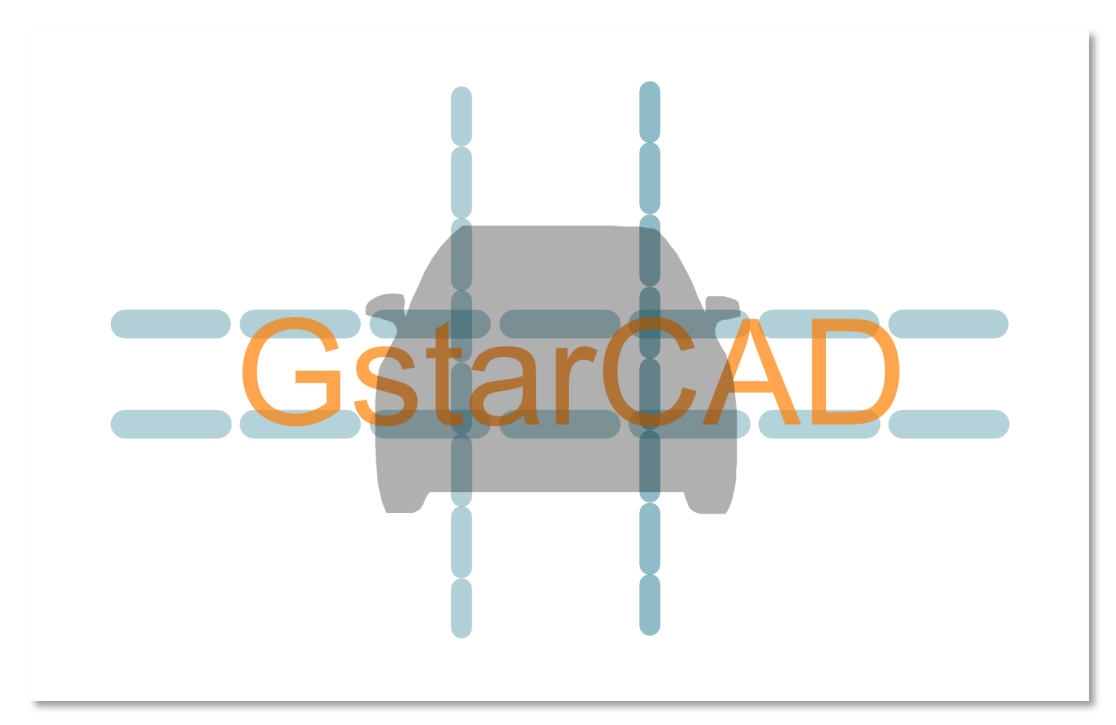

 *Tracé à partir de GstarCAD 2022*

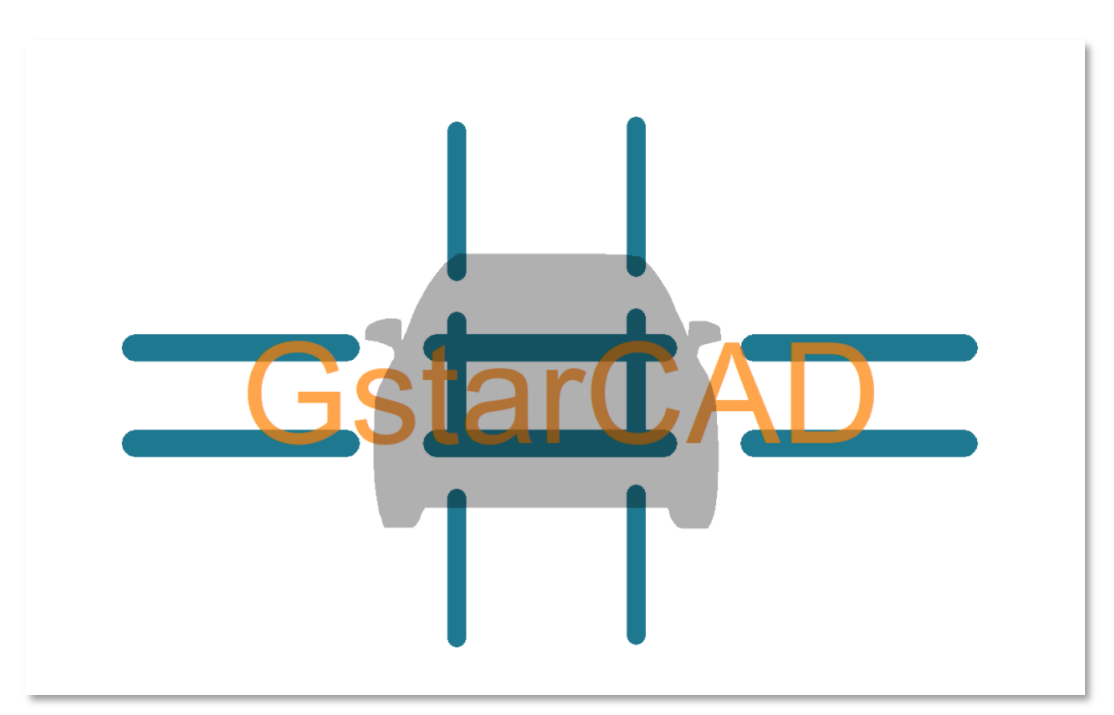

*Tracé à partir de GstarCAD 2021*

➢ Les objets annotés sont affichés avec précision et en haute qualité après le traçage par transparence dans GstarCAD 2022.

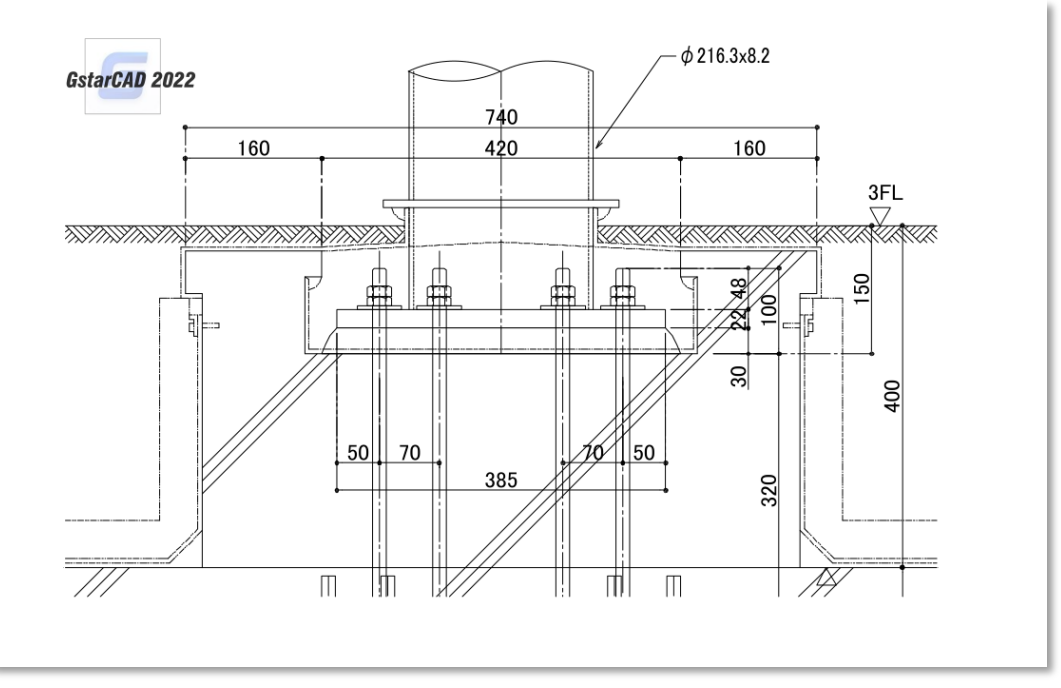

 *Tracé à partir de GstarCAD 2022*

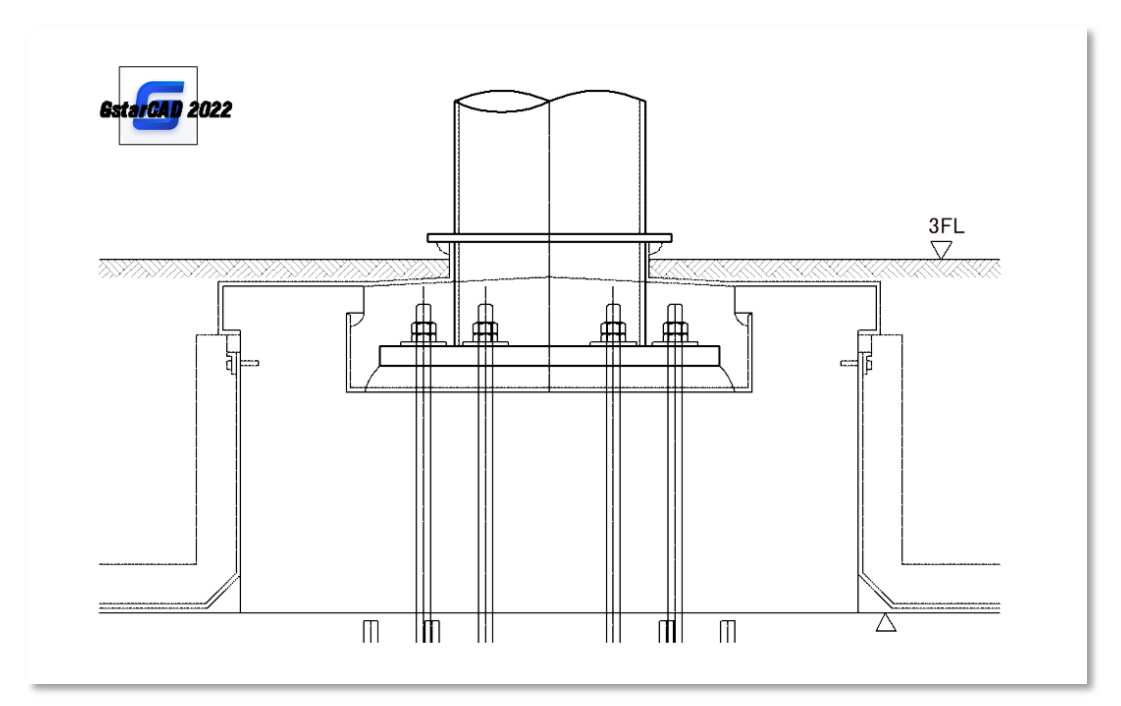

 *Tracé à partir de GstarCAD 2021*

## <span id="page-34-0"></span>**4.12.3. Tracé d'images raster**

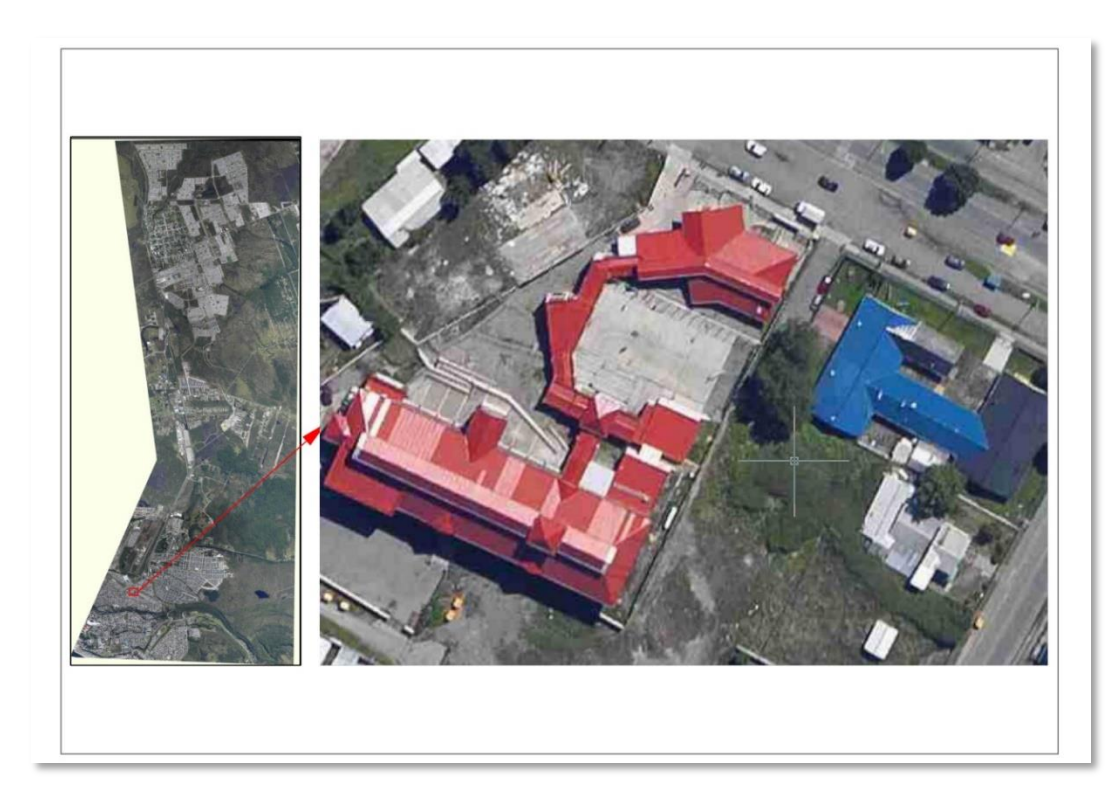

➢ Les images raster de grande taille et de formats différents peuvent être prévisualisées et tracées sans problème. Avec GstarCAD 2022, vous pouvez même tracer des images de 1 milliard de pixels.

➢ La vitesse de traçage des images raster couleur 1-Bit et 32-Bit augmente de façon exponentielle dans GstarCAD 2022, la vitesse de traçage des images 1-Bit est multipliée par 10 au maximum, et celle des images 32-Bit par 5 au maximum.

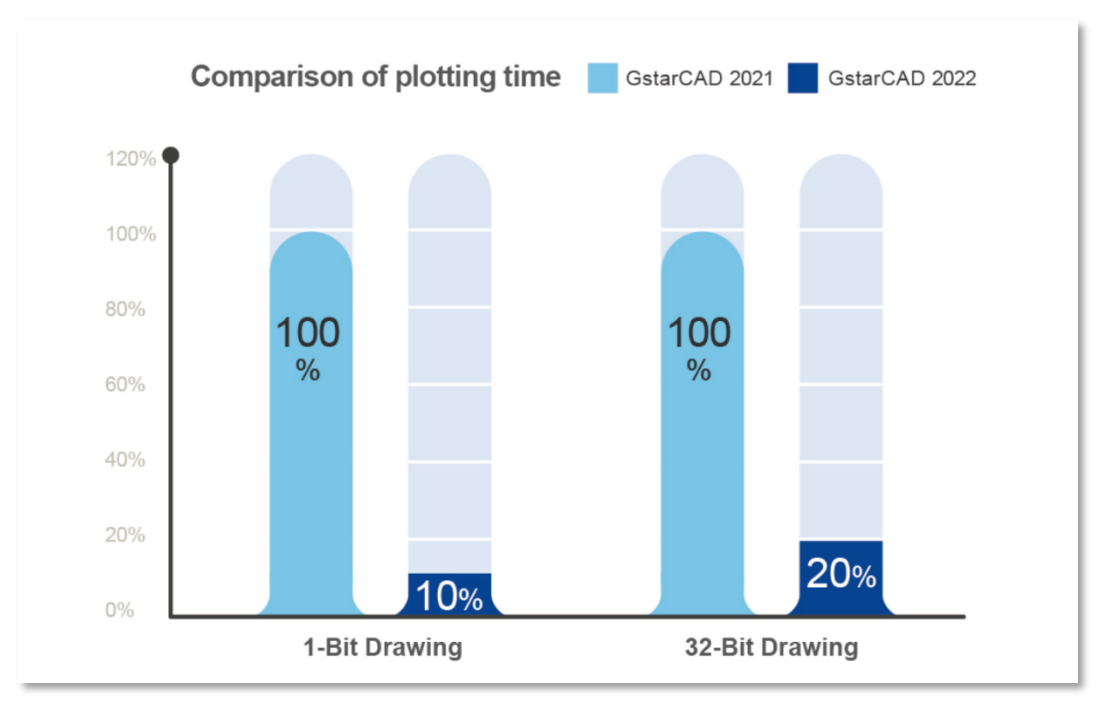

➢ L'affichage après le traçage d'images raster tournées ou recadrées est plus précis, et les images après le traçage n'auront pas de décalage.

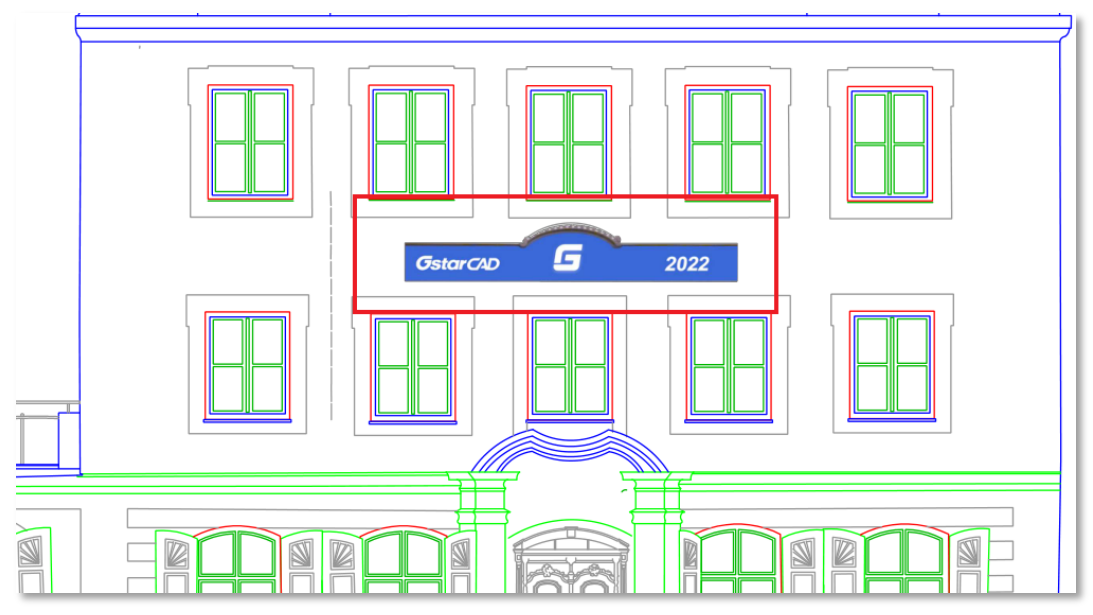

 *Tracé à partir de GstarCAD 2022*

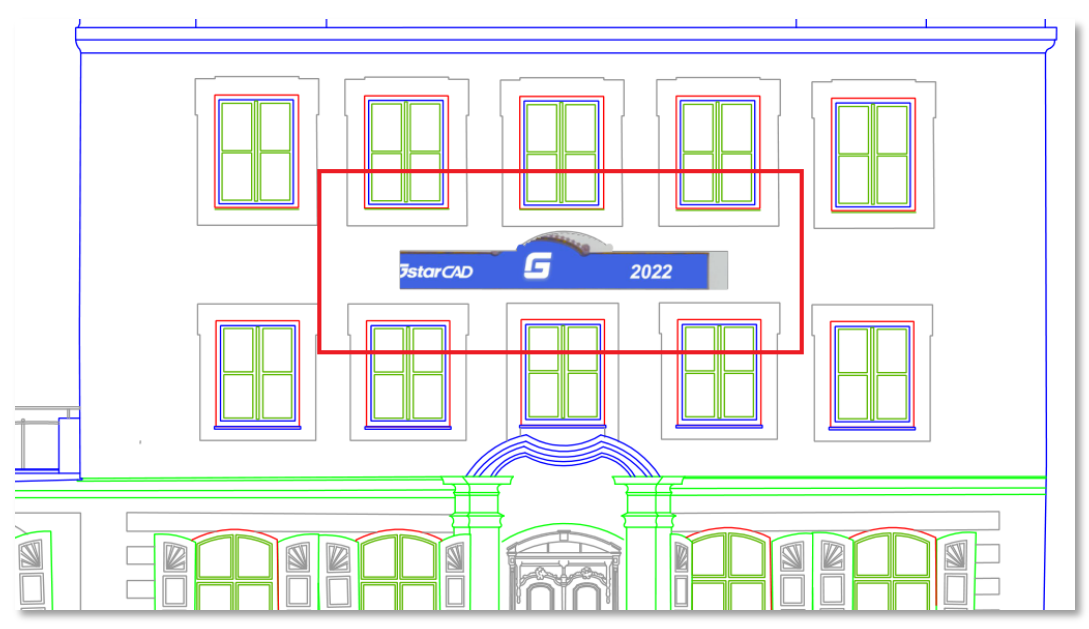

 *Tracé à partir de GstarCAD 2021*

➢ Lorsque vous tracez une image raster au format PDF, la taille du fichier PDF tracé est considérablement réduite, tandis que ses détails originaux sont entièrement conservés, tout en gardant la haute qualité du traçage dans GstarCAD 2022.

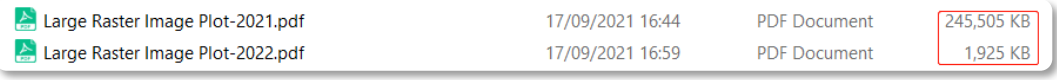

 *Même grande image raster tracée en PDF*

#### <span id="page-36-0"></span>**4.12.4. Traçage de zone cachée**

L'affichage après le traçage de zones masquées est considérablement amélioré, il est beaucoup plus précis et plus clair qu'auparavant. Les lignes, les Polylignes, les arcs, les cercles, les ellipses et les autres objets après le tracé de zones masquées ont maintenant des limites plus lisses.

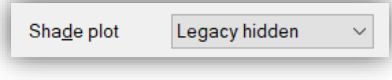

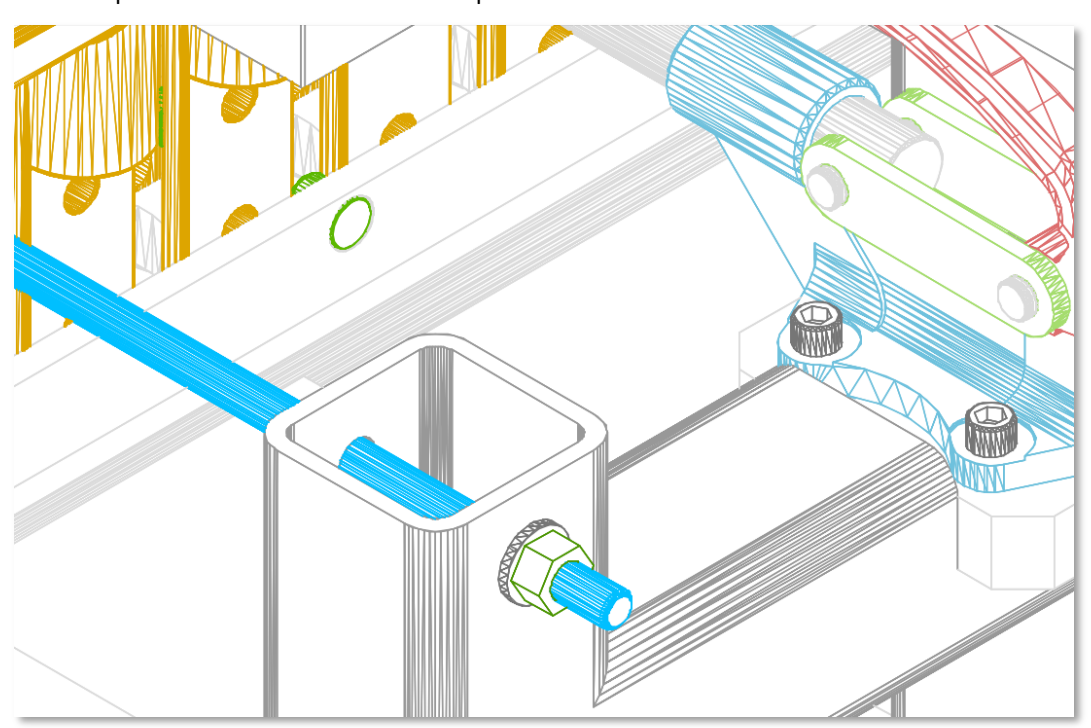

 *Tracé à partir de GstarCAD 2022*

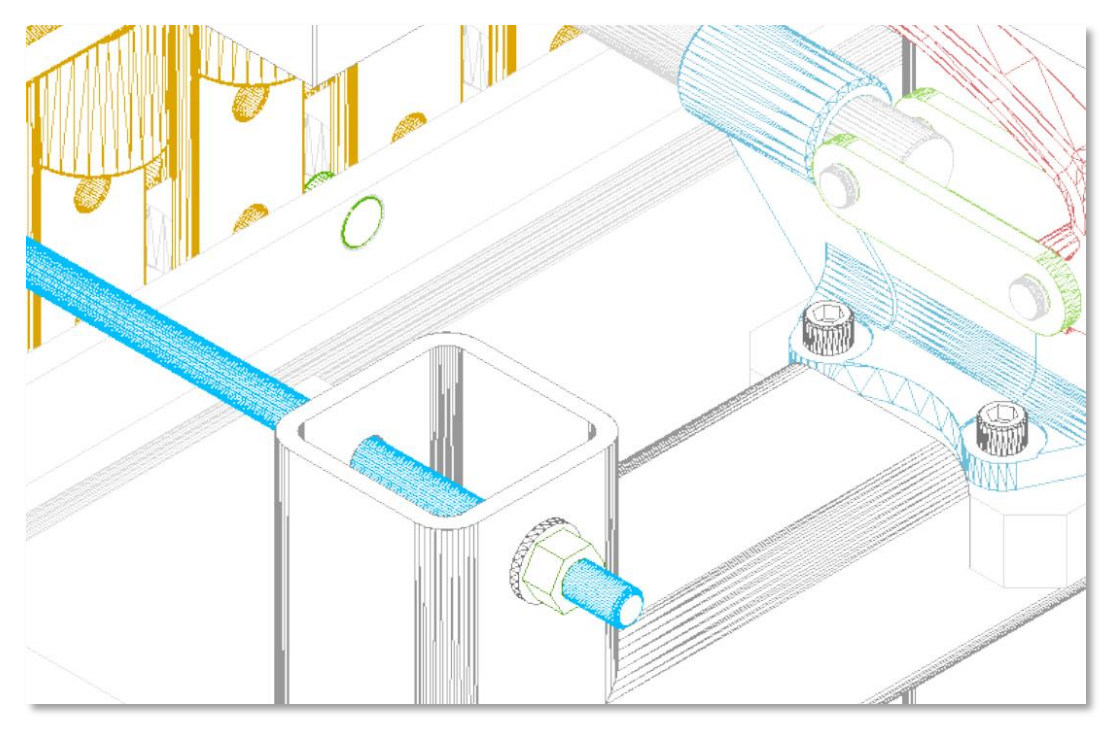

 *Tracé à partir de GstarCAD 2021* 

## <span id="page-37-0"></span>**4.13. Image raster** *Amélioration*

Dans GstarCAD 2022, davantage de formats et d'images raster de plus grandes tailles sont prises en charge, l'affichage de la modification des images raster est également plus précis.

## <span id="page-37-1"></span>**4.13.1. Formats**

➢ 183 formats peuvent être joints dans GstarCAD 2022, ce qui améliore considérablement la compatibilité des images raster.

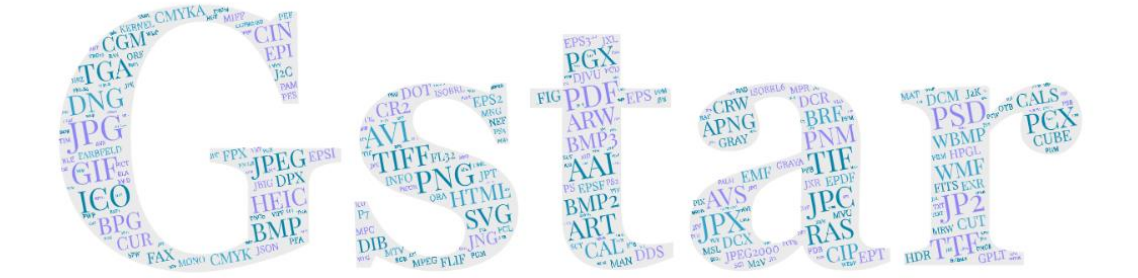

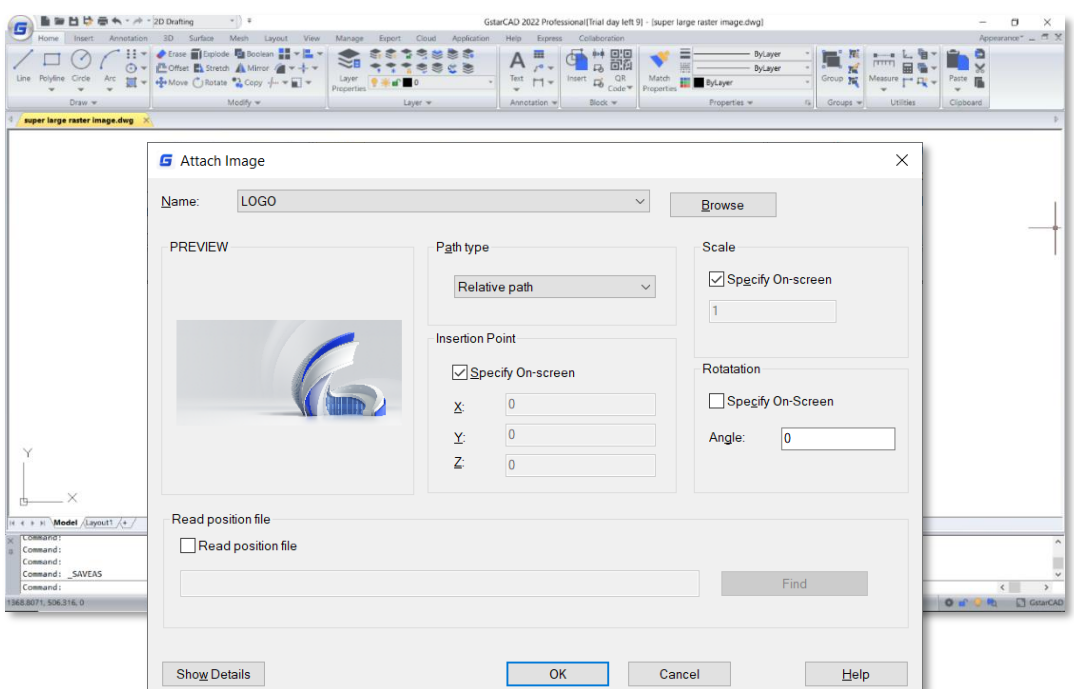

➢ Vous pouvez joindre, prévisualiser, modifier et tracer des images raster dans différents formats et tailles, même des images raster de 1 milliard de pixels sont prises en charge.

## <span id="page-38-0"></span>**4.13.2. Affichage**

➢ Dans GstarCAD 2022, les effets de la modification de la luminosité, du contraste, de l'estompage et de la mise en évidence sont plus précis, l'affichage après modification devient également meilleur.

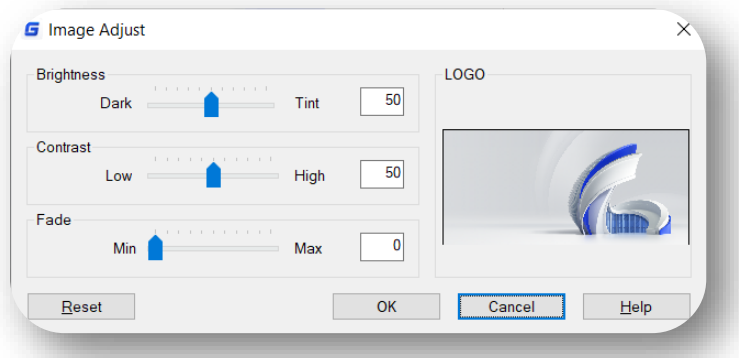

➢ Dans GstarCAD 2022, l'affichage des images jointes avec transparence est plus précis lorsque l'option "Transparence de l'arrière-plan" est définie sur Oui.

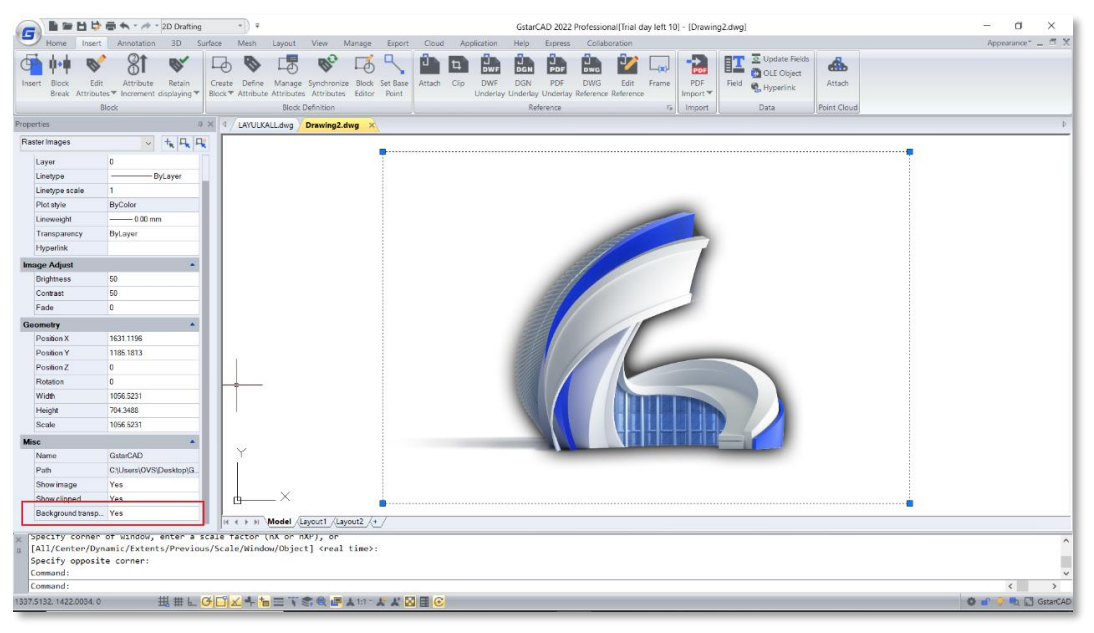

#### *Dans GstarCAD 2022*

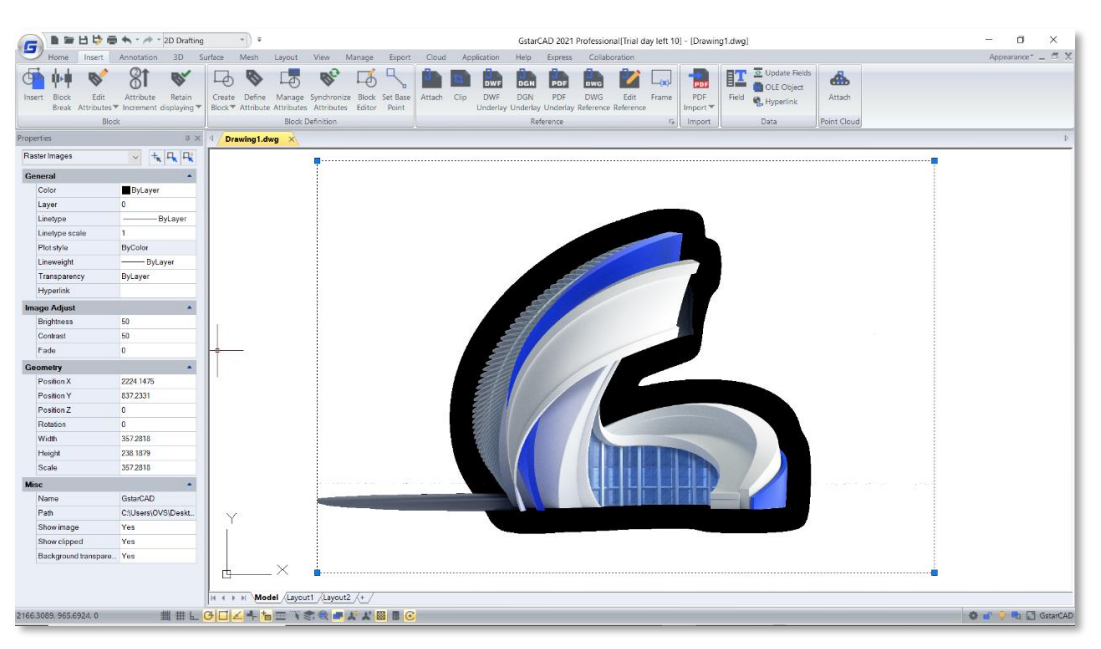

 *Dans GstarCAD 2021*

#### <span id="page-39-0"></span>**4.13.3. Information**

- ➢ Vous pouvez insérer une image avec succès même si son extension de fichier a été modifiée, et l'image n'aura pas d'erreur.
- ➢ Les informations sur les images, comme la résolution de l'image, sont insérées de manière plus précise lorsque vous joignez des images raster dans GstarCAD 2022.

## <span id="page-40-0"></span>*ACET prises en charge par GstarCAD 2022*

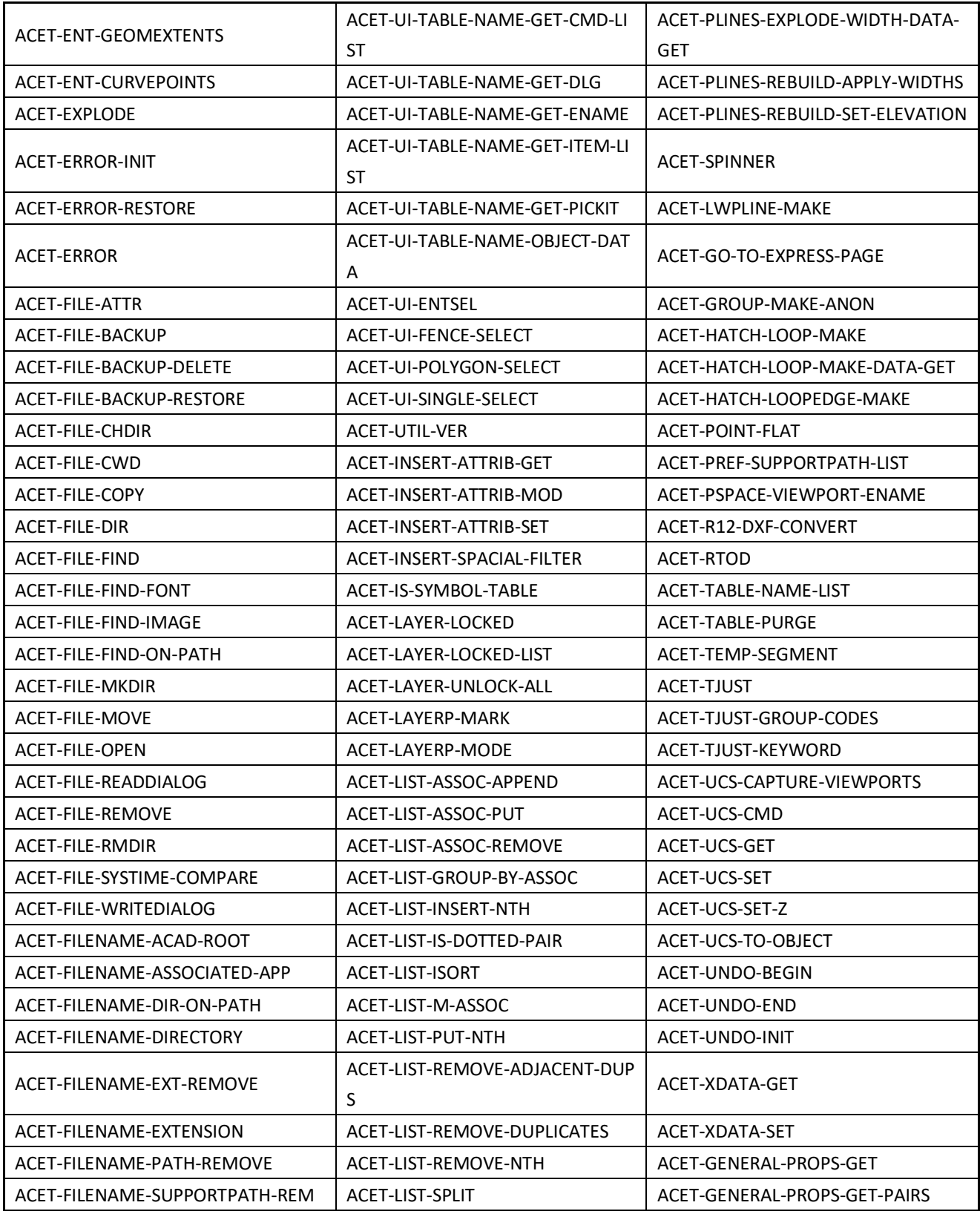

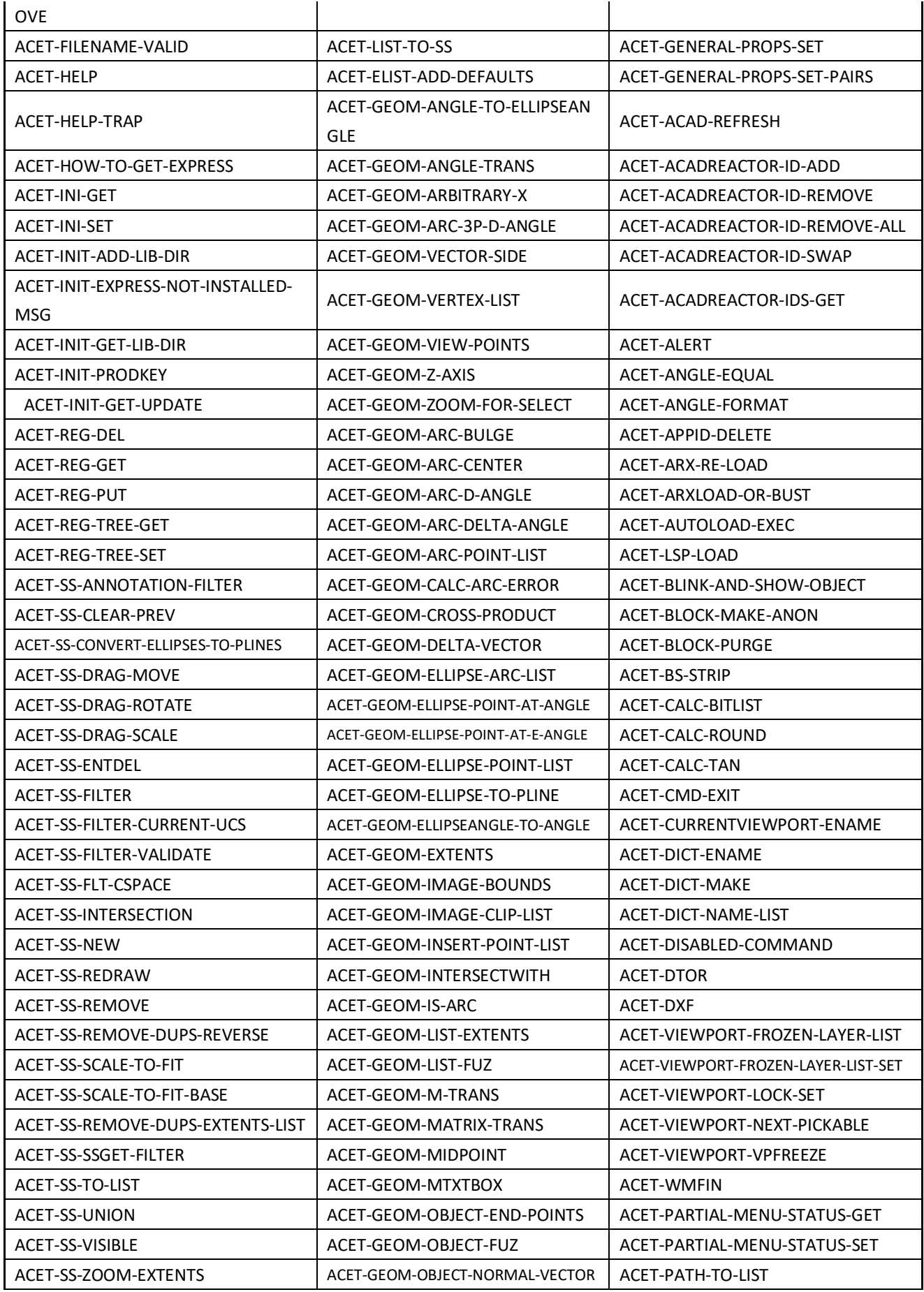

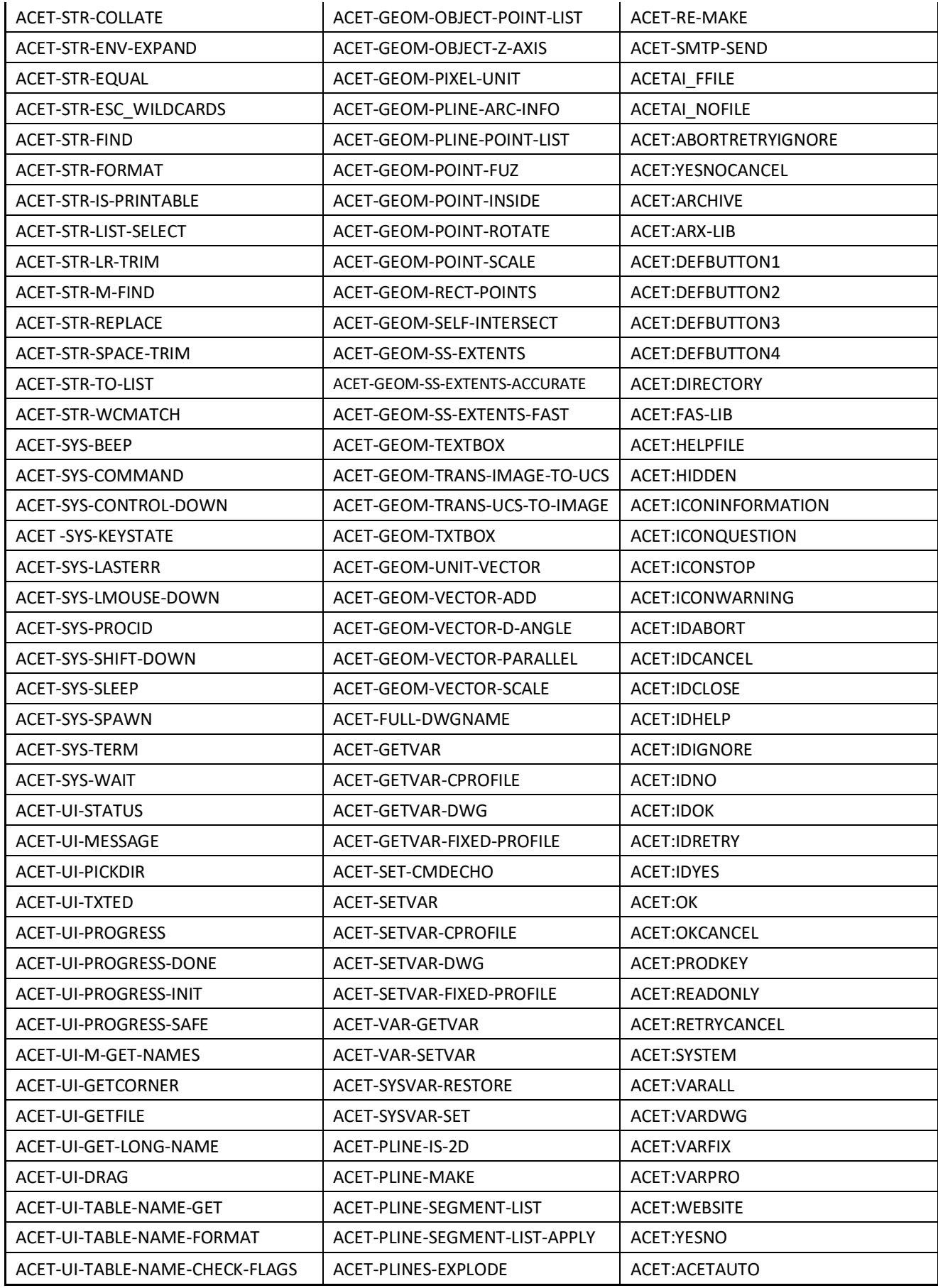

### **Gstarsoft Co., Ltd**

Gstarsoft est un fournisseur leader reconnu de logiciels et de solutions de CAO 2D/3D pour les secteurs de l'AEC, de la mécanique et de la fabrication, de l'électricité et de l'électronique, des SIG, des levés et de la cartographie, du génie civil, etc. Fort de ses 27 années d'innovation technologique et de pratique, Gstarsoft fournit des logiciels et des solutions de CAO rapides, puissantes et compatibles DWG à ses clients et partenaires du monde entier. Aujourd'hui, on compte plus de 600 000 installations de produits GstarCAD et plus de 30 000 000 d'utilisateurs de DWG FastView dans plus de 100 pays du monde.

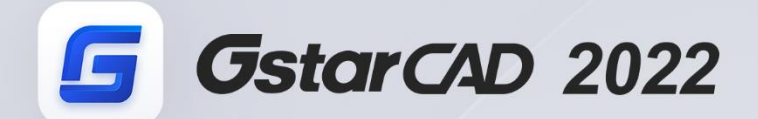

 $+$ 

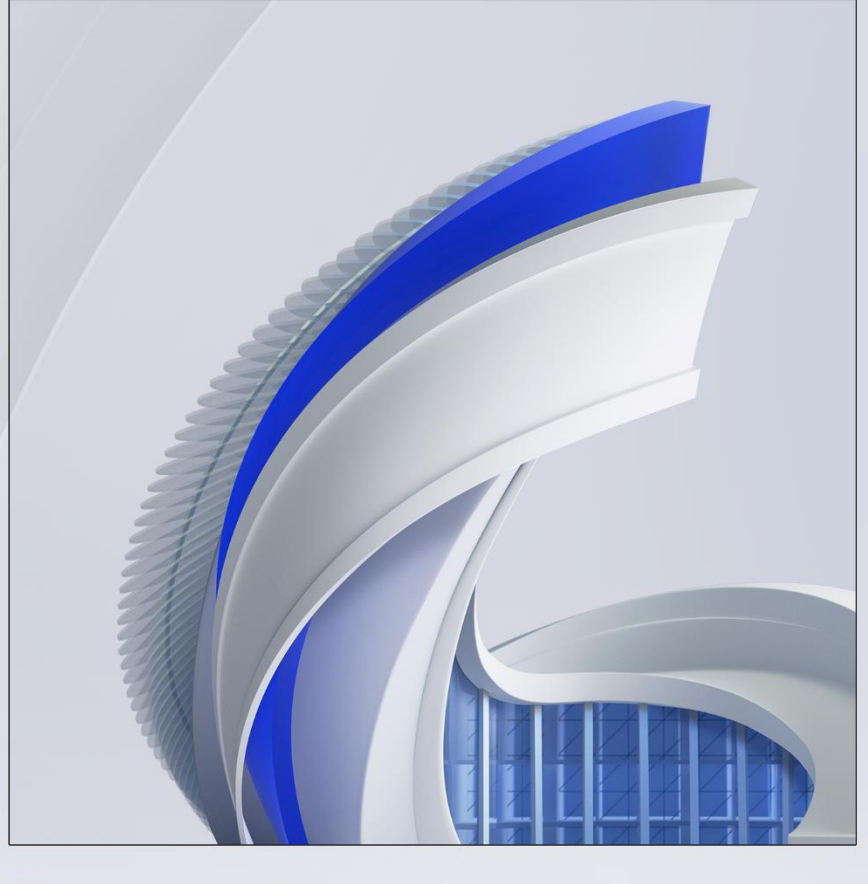

https://www.gstarcad.net/

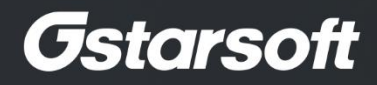